# 第1章 信号の合成

主な勉強内容: 信号の準備と設定・表示方法 ループ機能と信号の合成方法 sin 波と sin 波の合成

#### 1. LabVIEW の起動

先ずは LabVIEW を起動させる. 下図はパソコンを起動させて出てくる最初の画面であ る.このアイコンの中にある National Instrument…のアイコンをダブルクリックする.

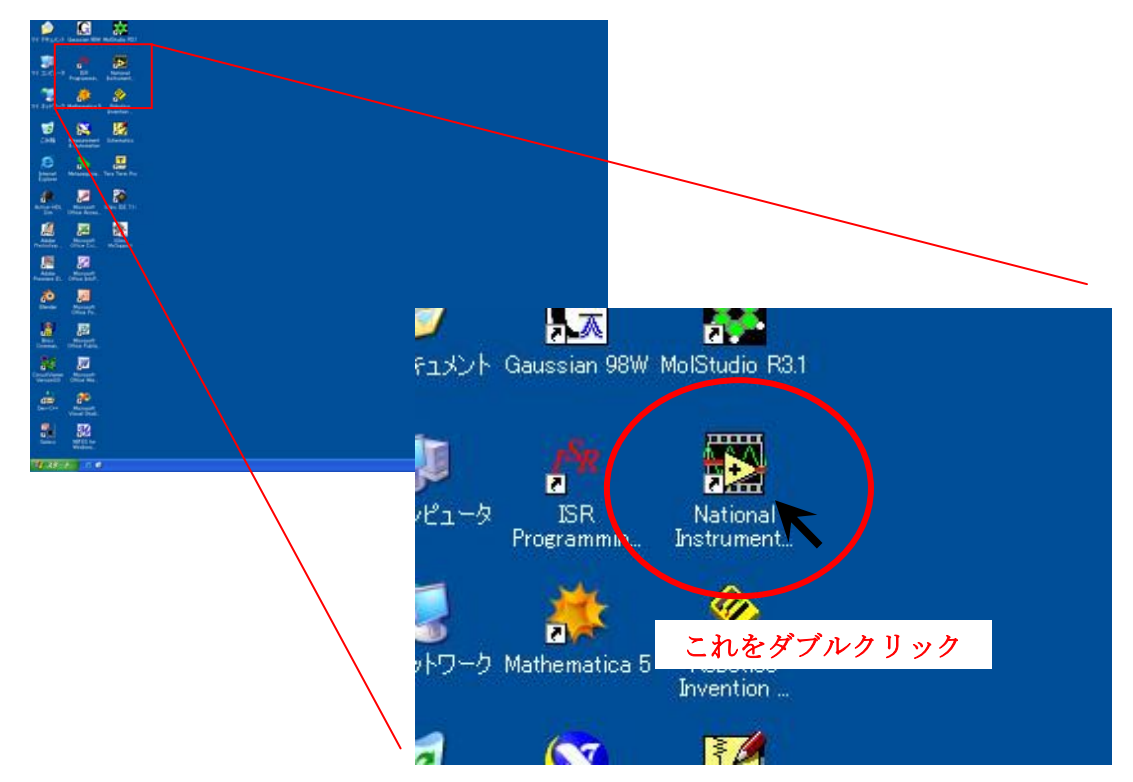

LabVIEW のウィンドウが出てきたら「新規」の「ブランク VI」をクリックする.

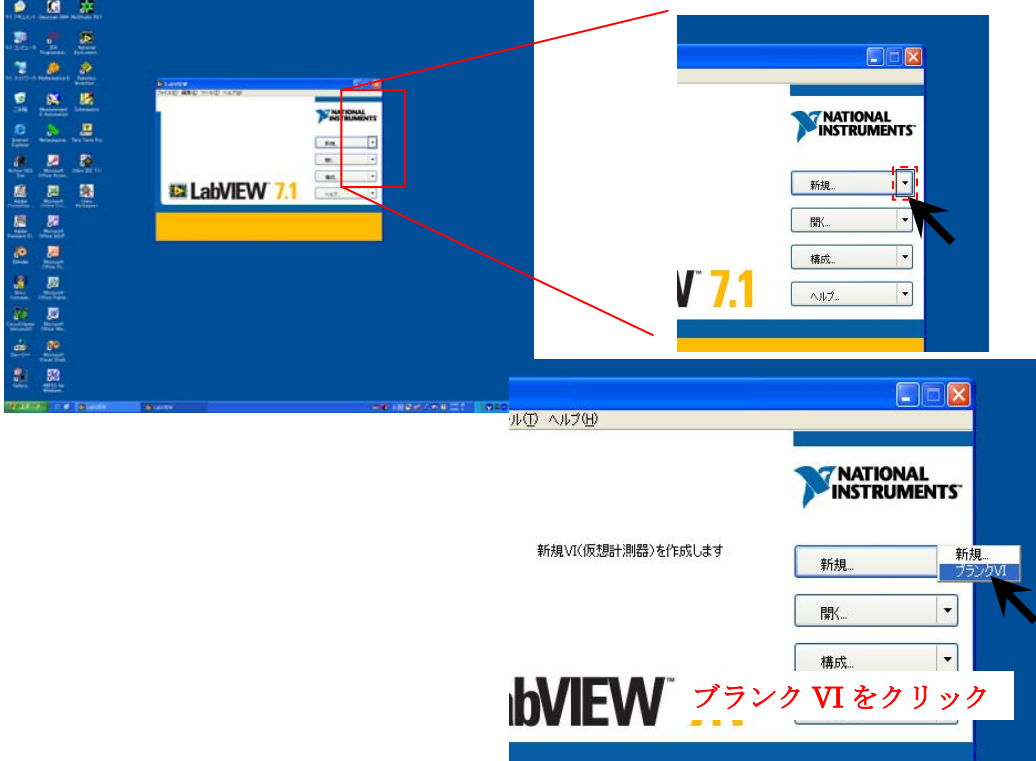

### 2.プロジェクト作成の準備

ここでは回路を実行させるためのプロジェクトを準備する.ウィンドウが重なって表示さ れるので、見やすいように左右に並べる.

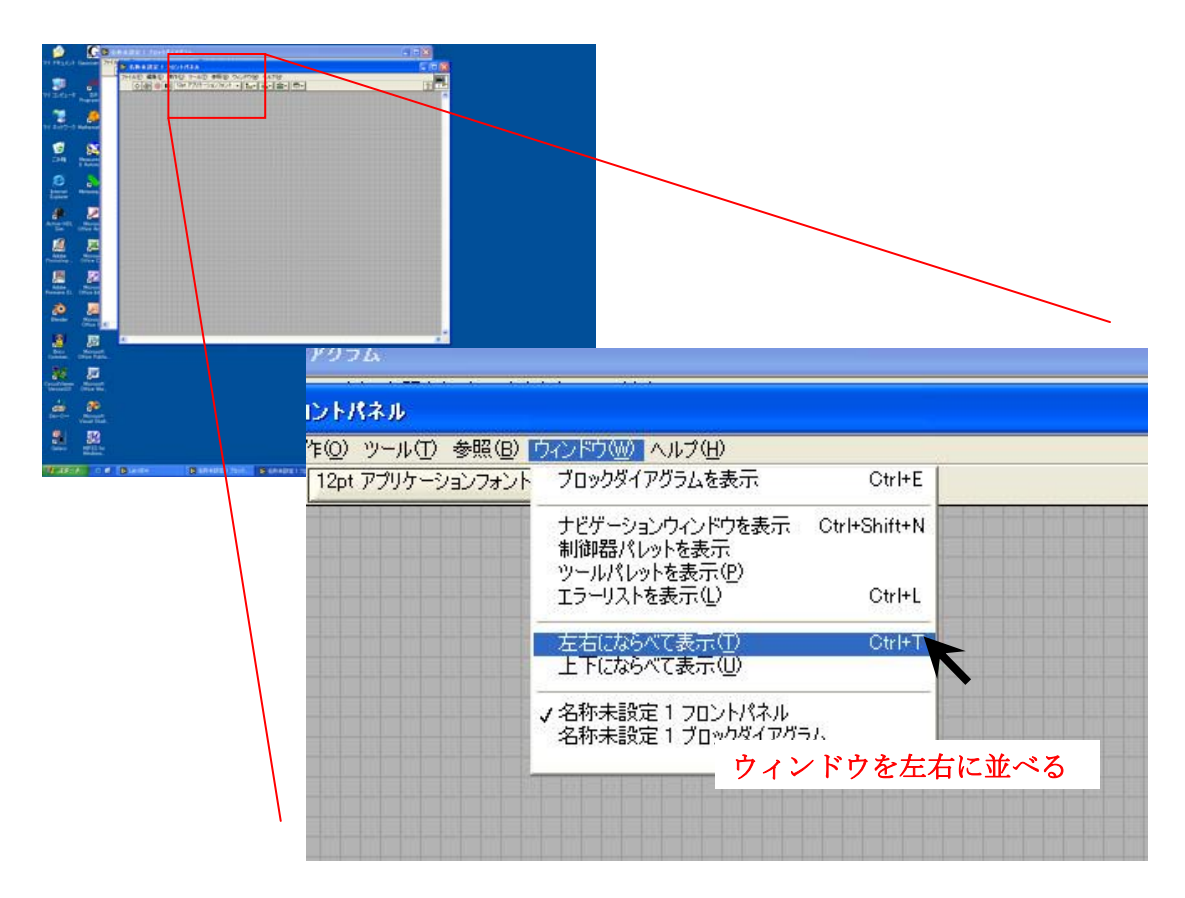

### 3.入力信号の準備

ここでは入力する信号を準備する. 右の白色地ウィンドウで右クリックをし、関数の一 覧を表示させる.

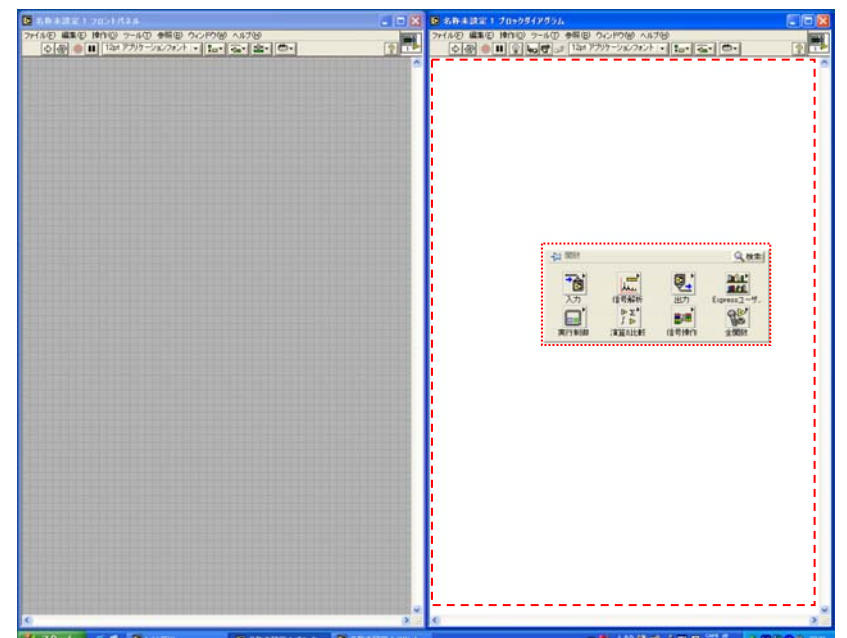

左ウィンドウの中の白色地部分で右クリックを押すと(点線枠で囲ま れた部分の)関数の一覧が表示される

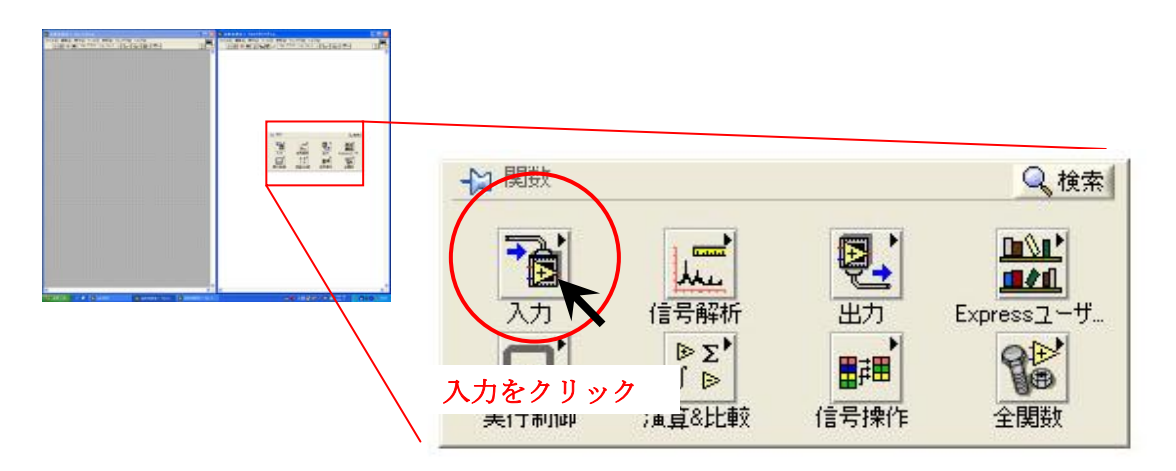

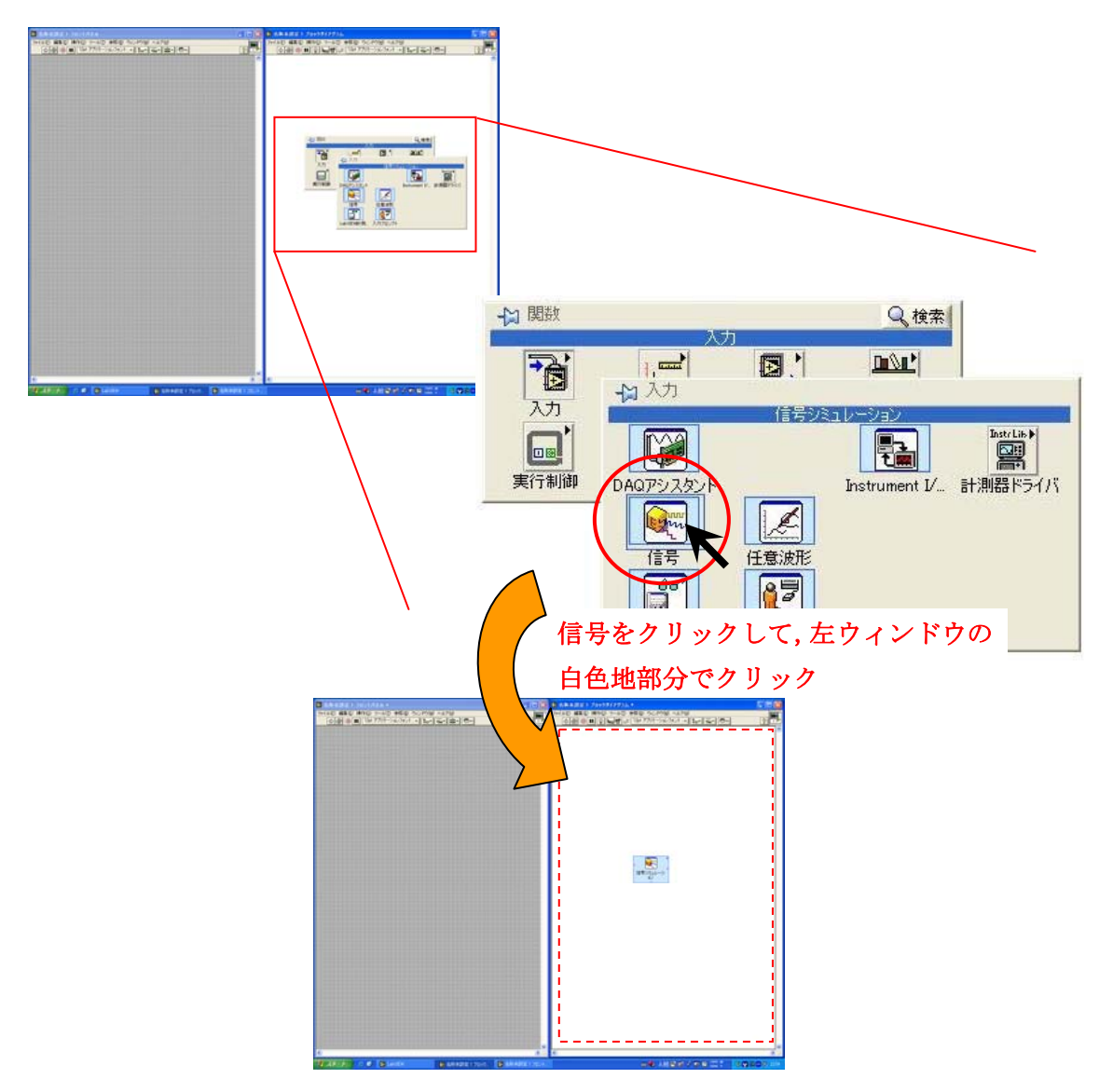

入力をクリックした後信号をクリックすると,信号のアイコンがマウスポインタに付い てくるので右ウィンドウの白色地内でクリックする.

#### 4.入力信号の設定

 入力信号の準備が終わると入力信号を設定するウィンドウが自動的に立ち上がるので入 力信号の設定を行う.

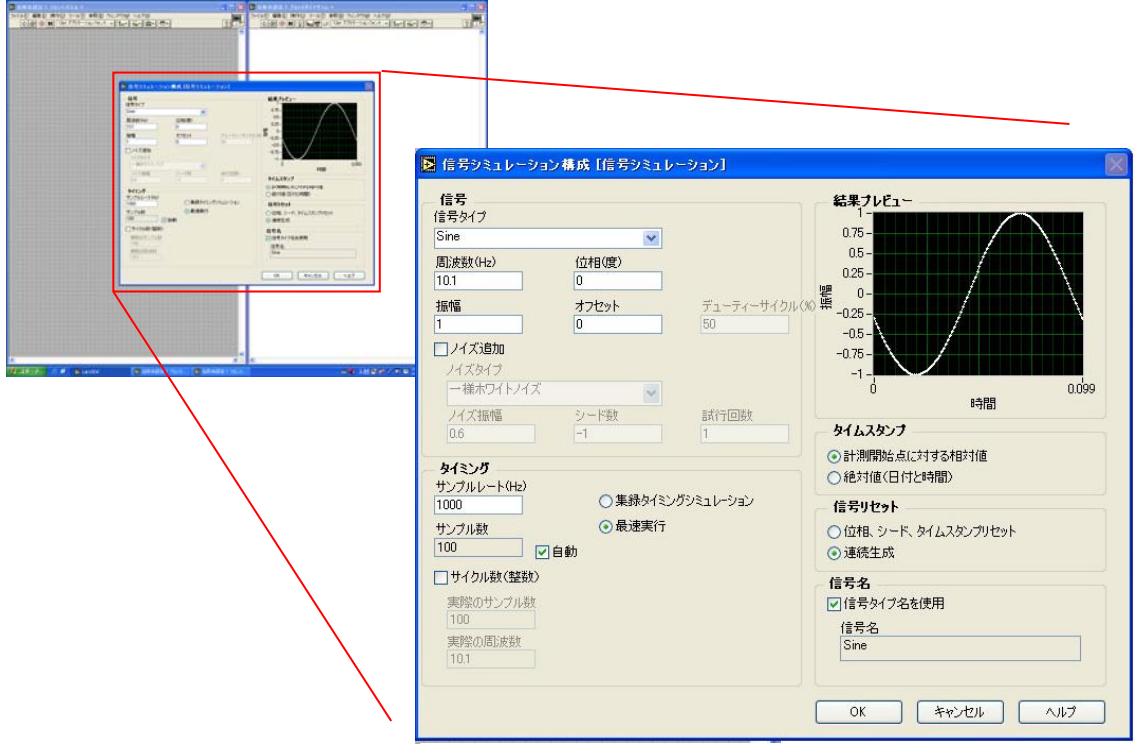

このウィンドウで出力する信号の調整が可能

出力される信号の波形,振幅,周期などが操作できるウィンドウが表示される. 今回使用する波形は

- ・ sin 波
- ・ 周波数 10(Hz)
- ・ 振幅 2

設定が終わったら OK をクリック.

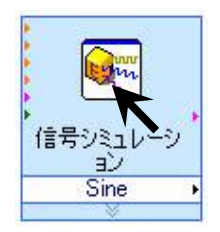

後で信号の内容を変更したい場合でも,このアイコンを ダブルクリックすれば上図のウィンドウ開かれ変更する ことも可能.またこれらアイコンはドラッグで移動可能.

#### 5.信号波形の表示の準備

ここでは出力される波形を表示するためのグラフを準備する。

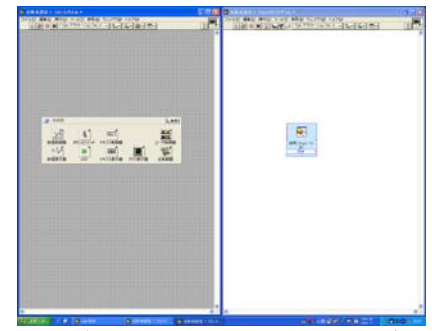

#### 右ウィンドウの中の灰色地部分で右クリックを押すと(点線枠で囲ま れた部分の)制御機の一覧が表示される

出力される sin 波形を観察するために,左ウィンドウにグラフをつける. 左ウィンドウの 灰色地のところで右クリックする.

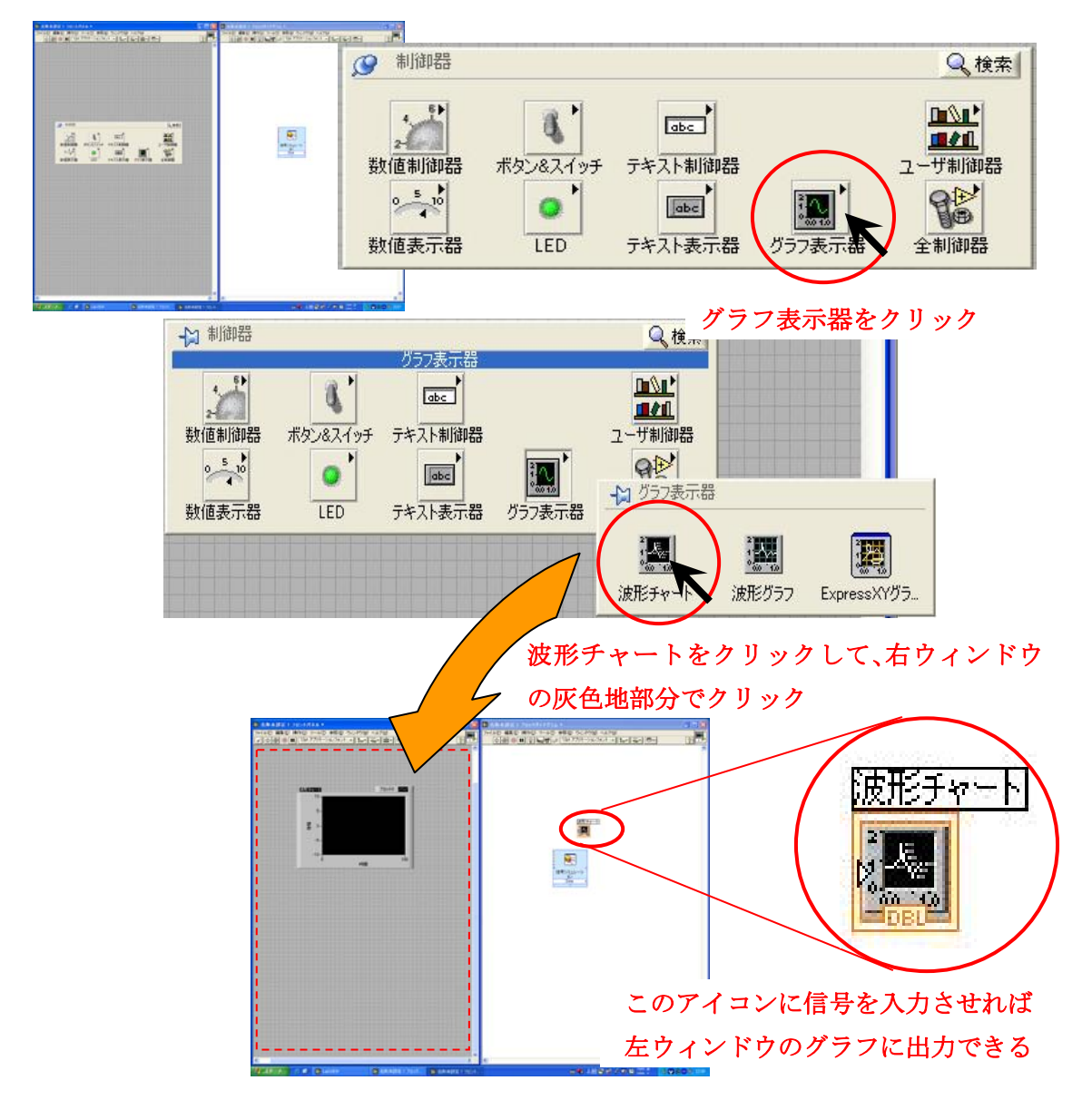

#### 6.表示器の設定

ここでは,表示器を出力される波形を見やすくするためにグラフの設定を行う. 先ずは Y 軸についての設定を行う.

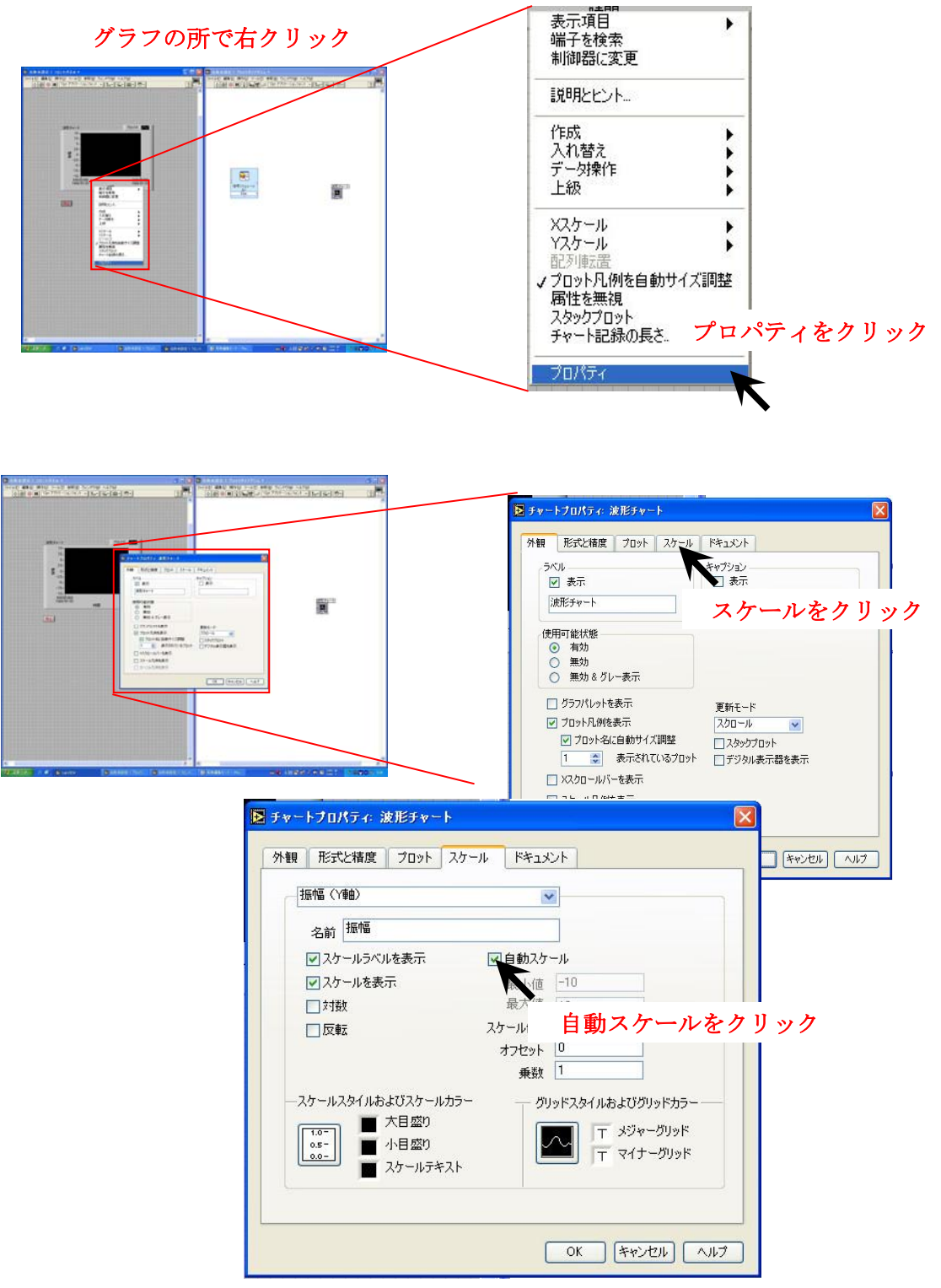

グラフを見やすくするため波形チャートのプロパティのスケールでグラフの調整を行う.

- ・ 自動スケールのチェックを外す
- ・ 最小値 -3 最大値 3

出力される信号に合わせて見やすいように変更するとよい.

次に X 軸についての設定を行う

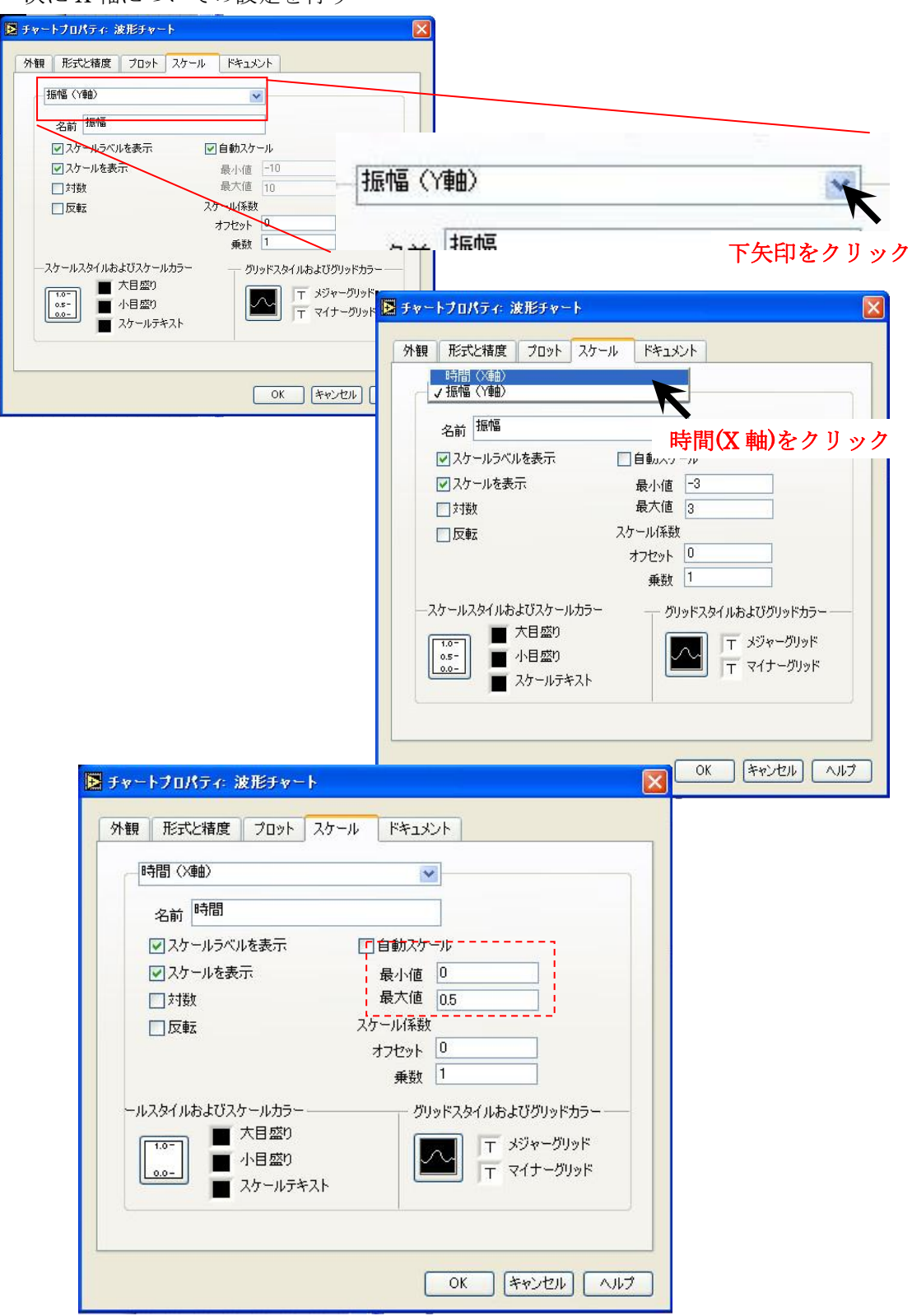

#### ・最小値 0 最大値 0.5

出力される信号に合わせて見やすいようにそれぞれの値を変更するとよい. 設定が終わったら OK をクリック.

#### 7.信号と表示器の接続

それぞれ準備された信号や出力先などを接続する。

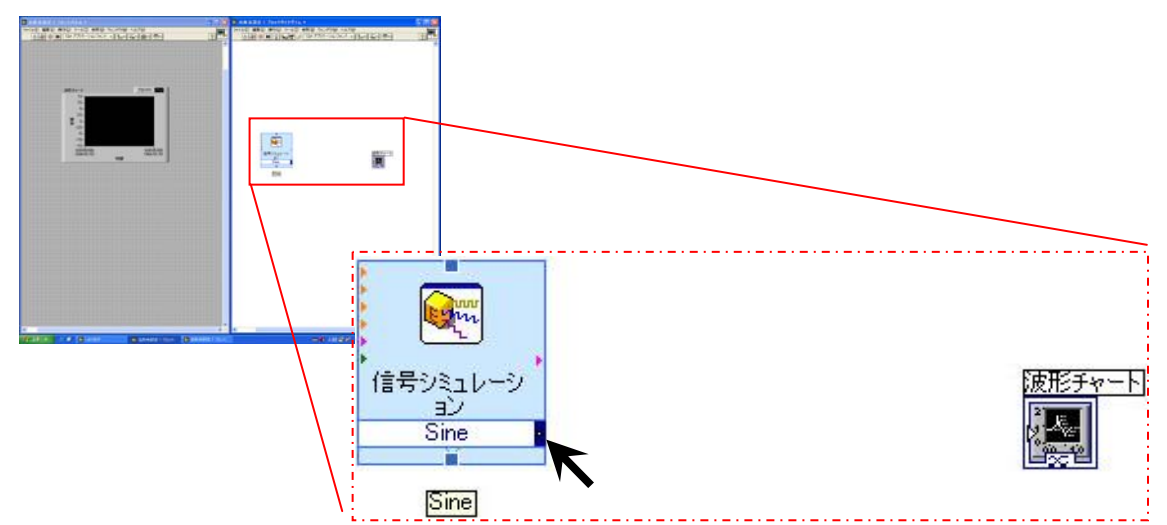

上図のように,マウスポインタを「信号シミュレーション」のアイコンの青の位置に近 づけるとマウスポインタは(裁縫道具の)ボビンの絵に変わるので,「波形チャート」のアイ コンまでドラッグする.

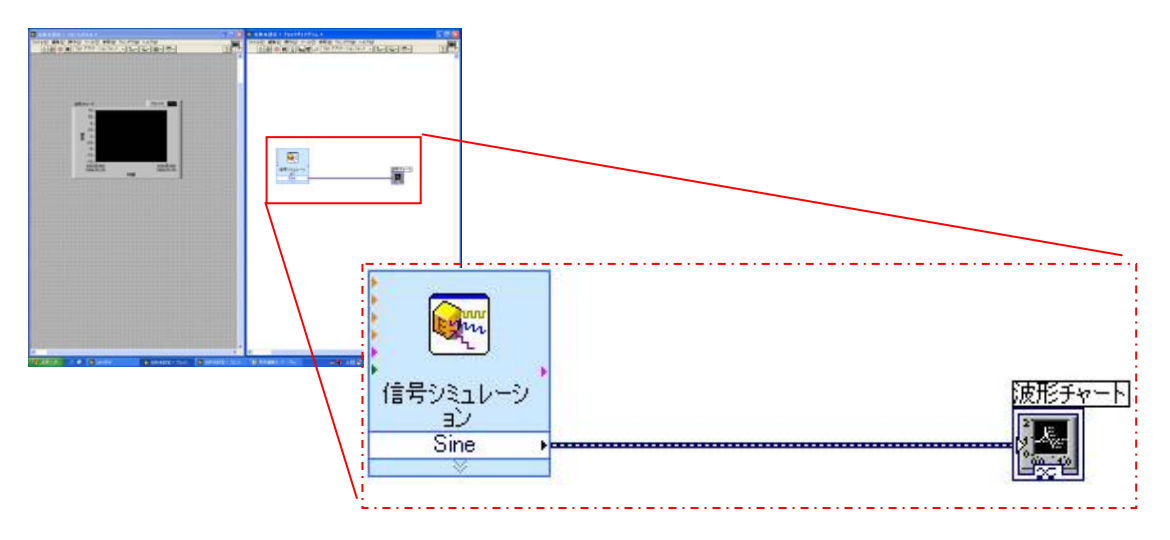

するとこのように配線ができる.

#### 8.ループ機能を用いた信号の連続入力の準備

このままでは sin 波が 1 周期分しか出力されないので、連続して出力できるように While ループ(停止するまで無限に繰り返す事)を回路全体に行う。

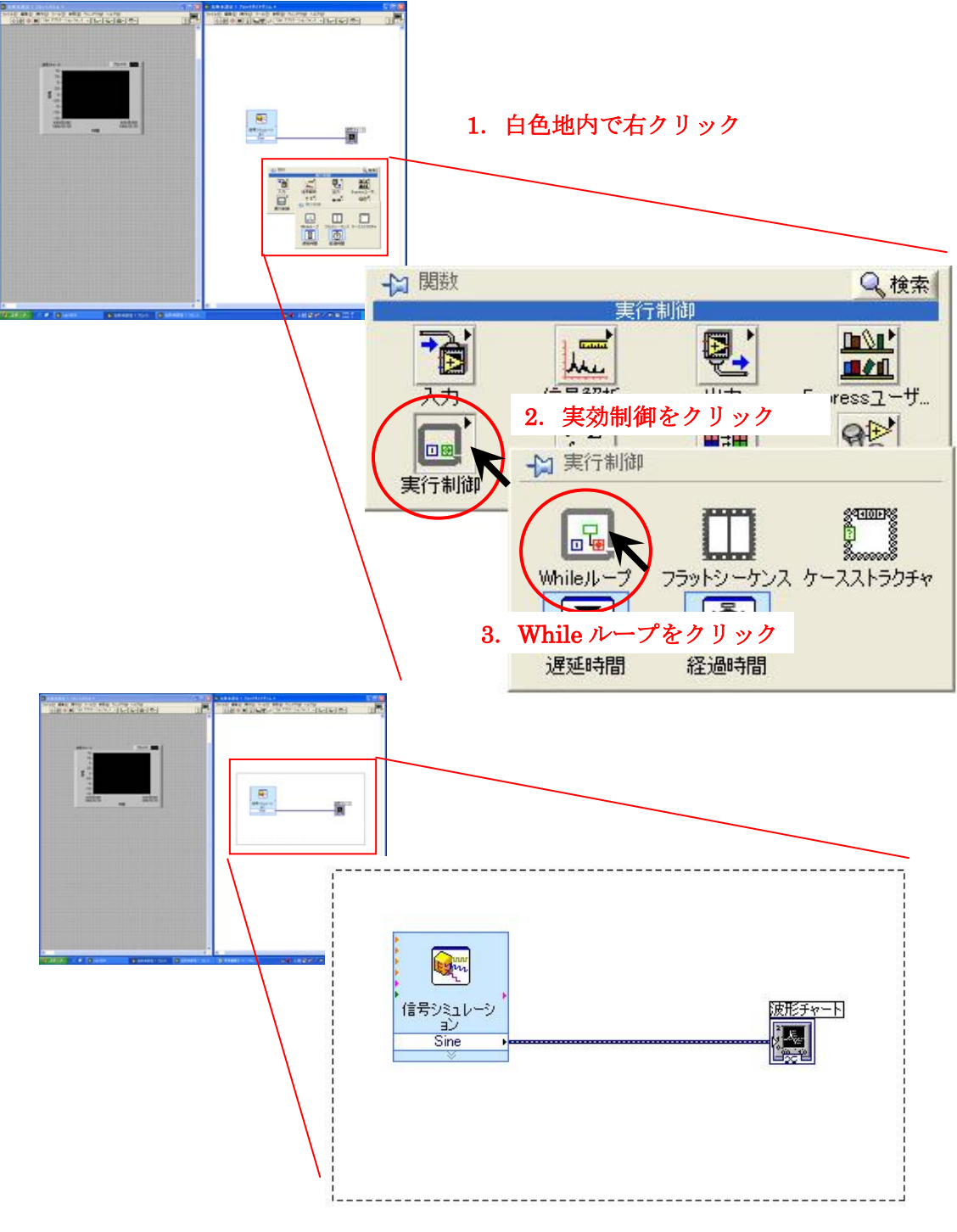

#### ドラッグして,このように回路を囲む

信号を繰り返して「信号シミュレーション」から出力させるために While ループを用い る.繰り返し処理させたい部分を While ループで囲めばよい.

# 9. 実行と停止

では実際に回路を実行させてみる.

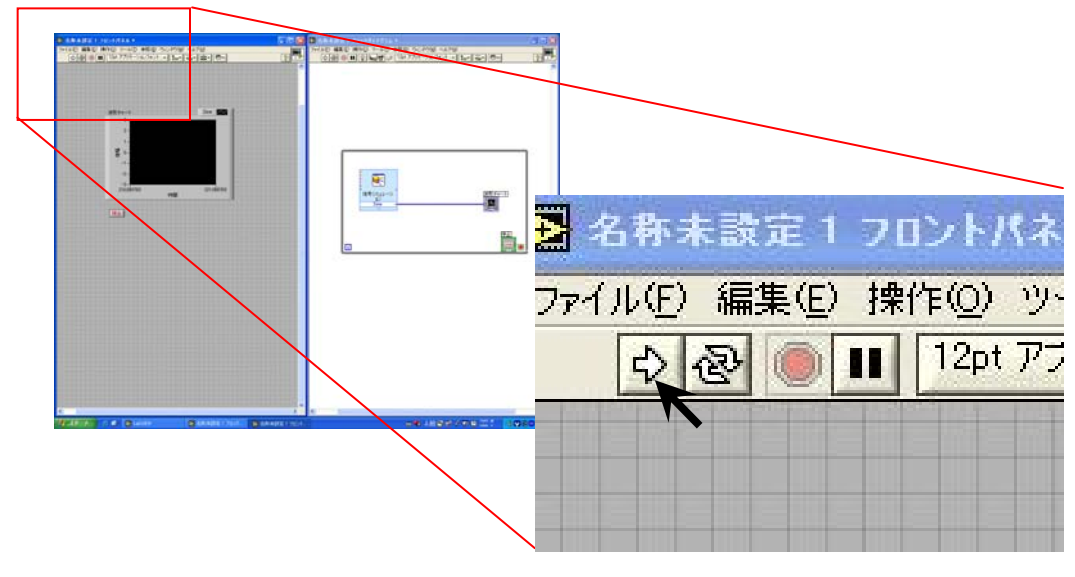

右矢印ボタンをクリック

右矢印ボタンで左ウィンドウの回路を実行することができる.

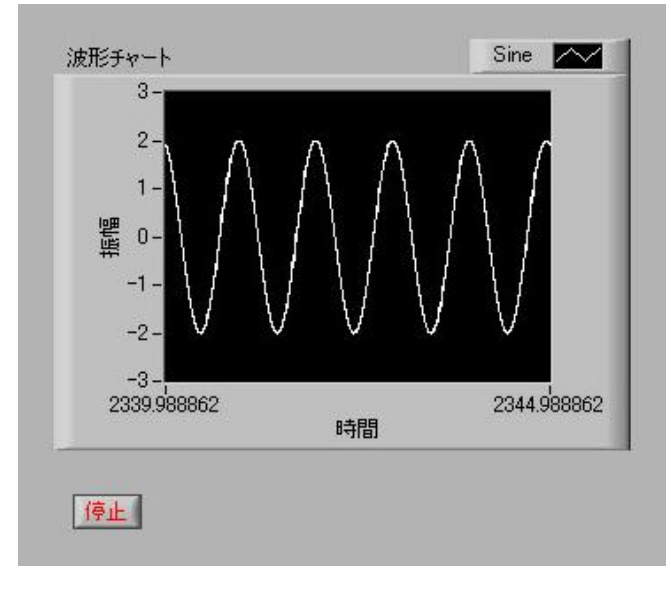

実行すると上図のような波形が連続して出力される.

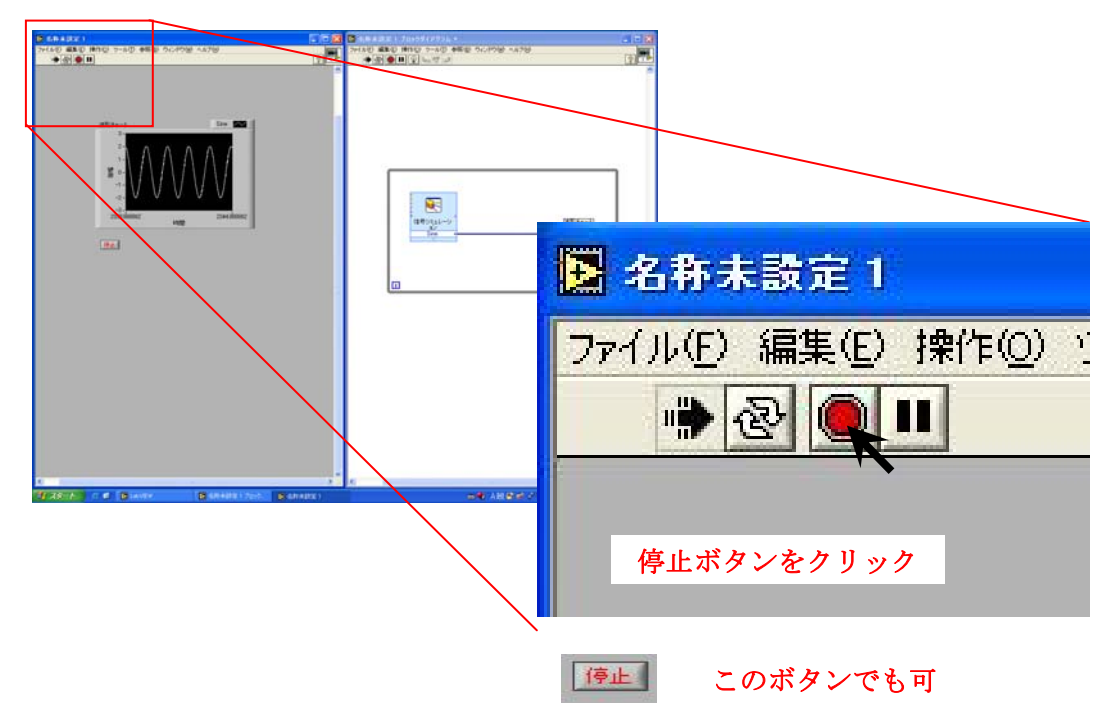

この実行をとめる場合は、赤丸のボタンか「停止」ボタンを押せばよい.また回路やグ ラフなどの変更をしたい場合には,実行を止めて操作する.

# .信号の合成の準備

では次に,この sin 波に別の信号を合成させる.

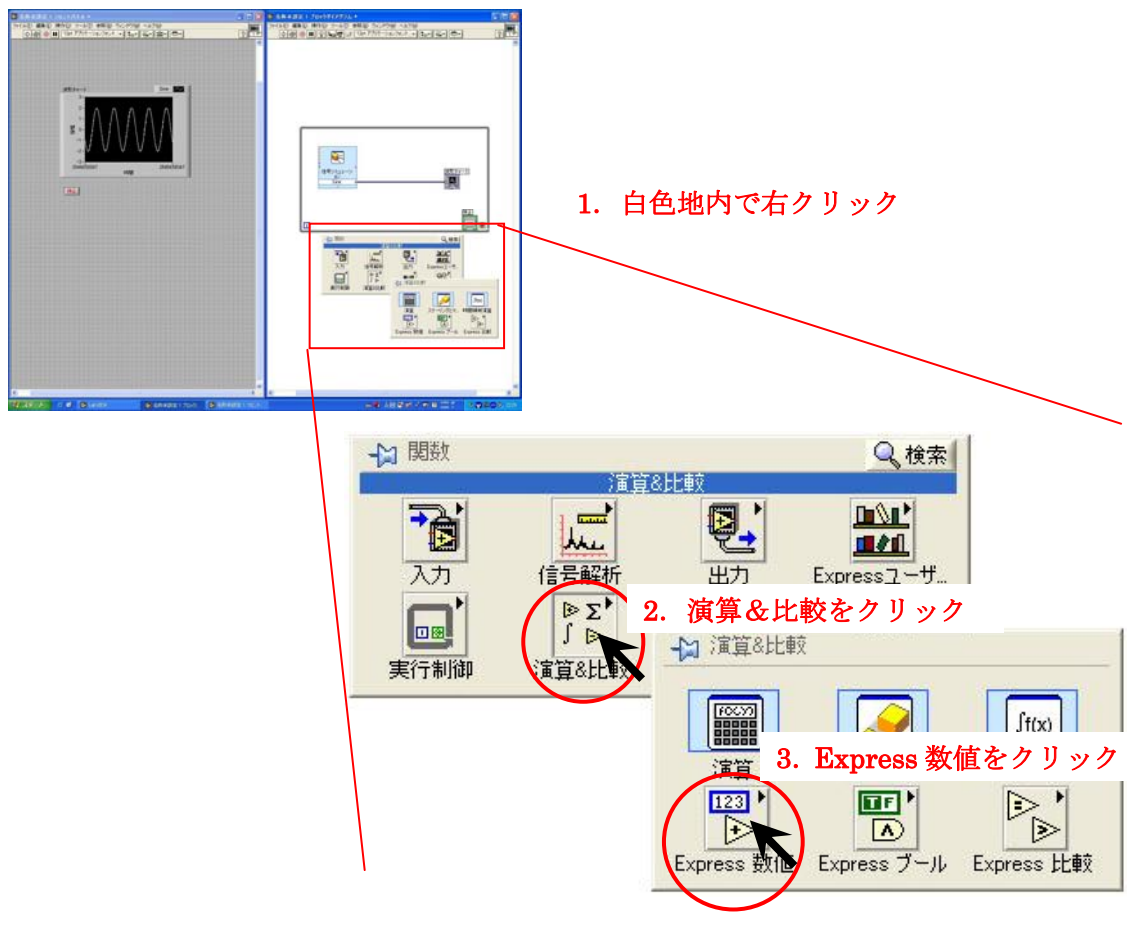

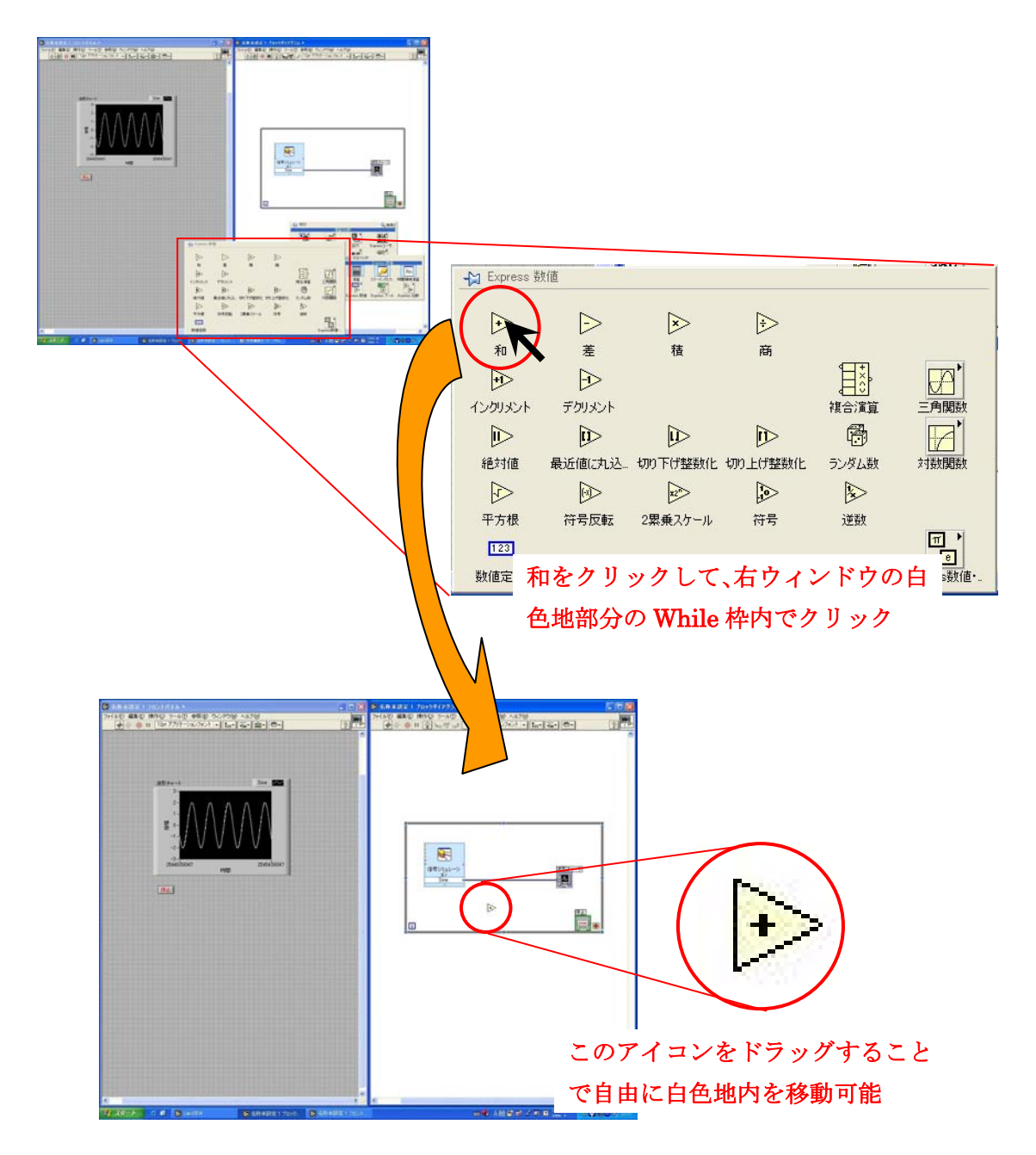

「和」のアイコンを使って2つの信号を合成させることができる.

### 11.合成させる定数の準備

ここでは sin 波にある定数を合成させる. 白色地内で右クリックし,関数ウィンドウを出す.

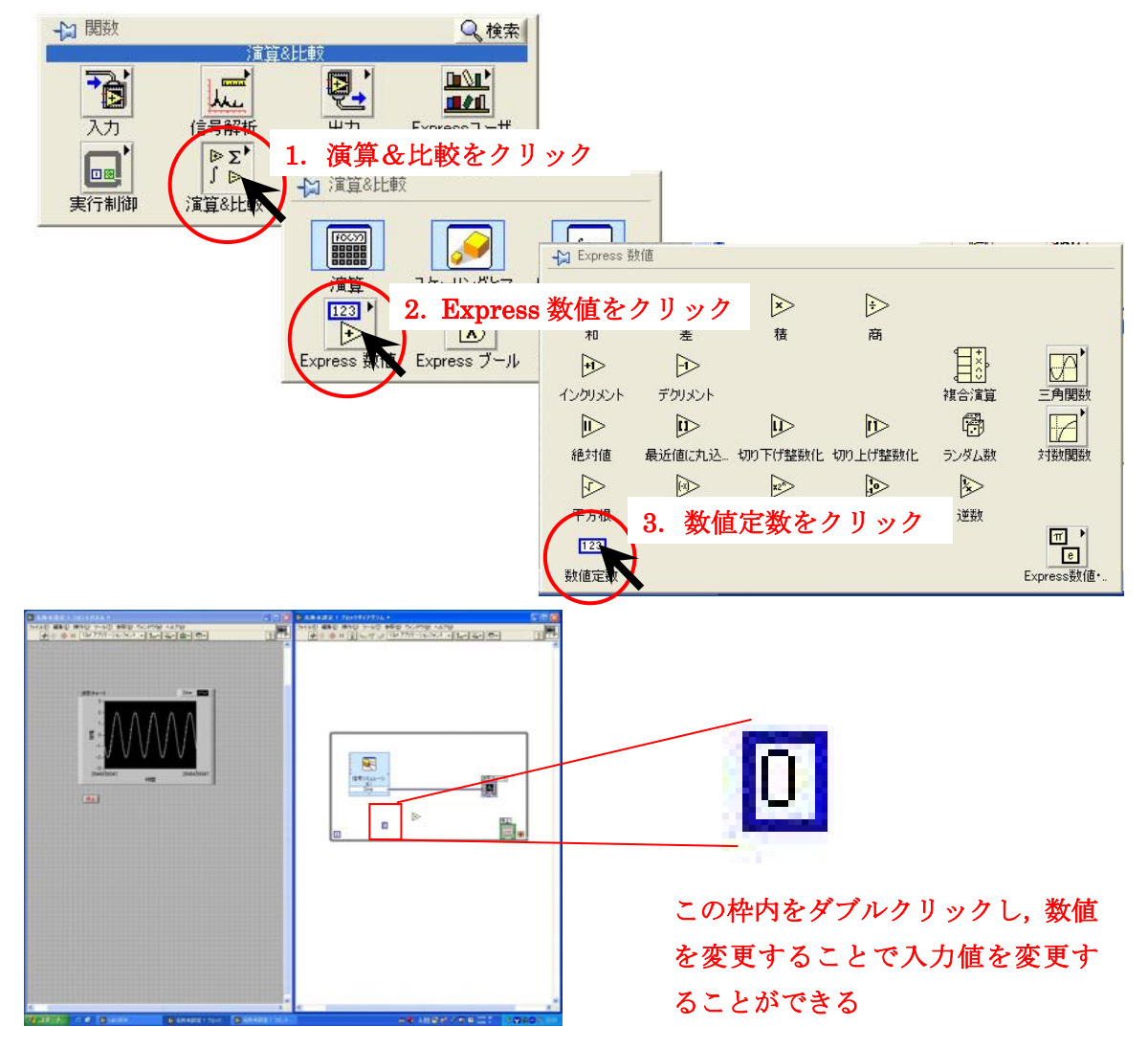

#### 12.信号波形の表示の準備

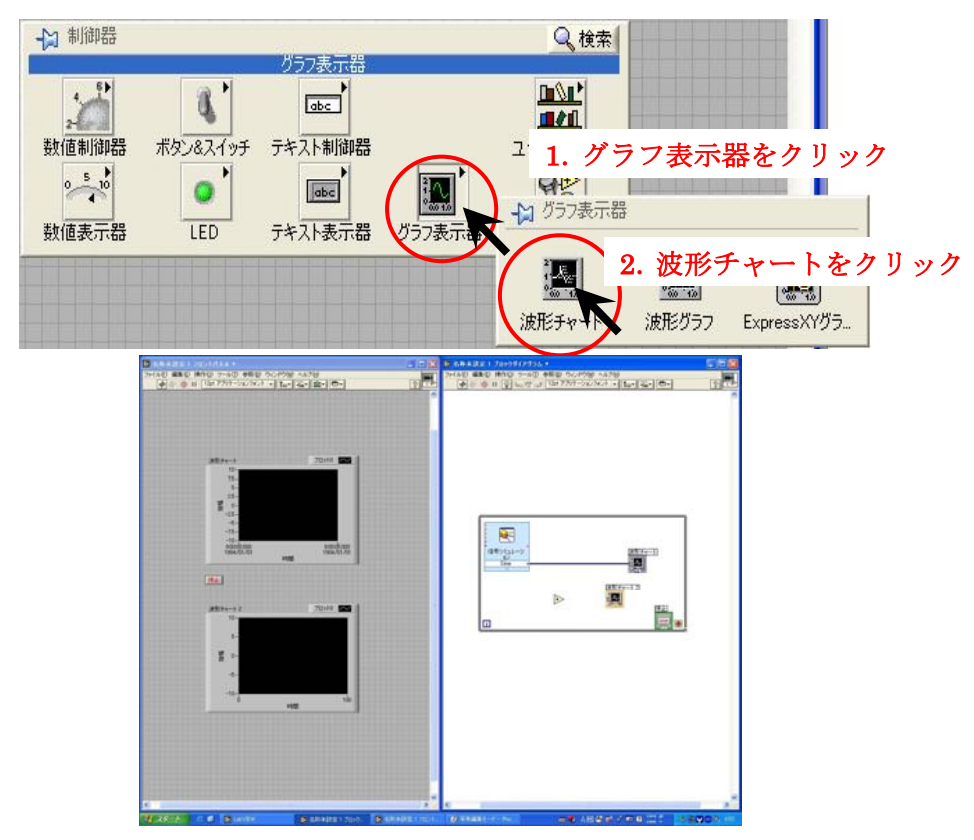

新しく作成したグラフのプロパティのスケールで,同様の調整も忘れずにする.

・振幅(Y 軸) 最小値 -3 最大値 3

・時間(X 軸) 最小値 0 最大値 0.5

# 13.合成用の接続方法

それぞれのアイコンを接続し,回路を作ります.

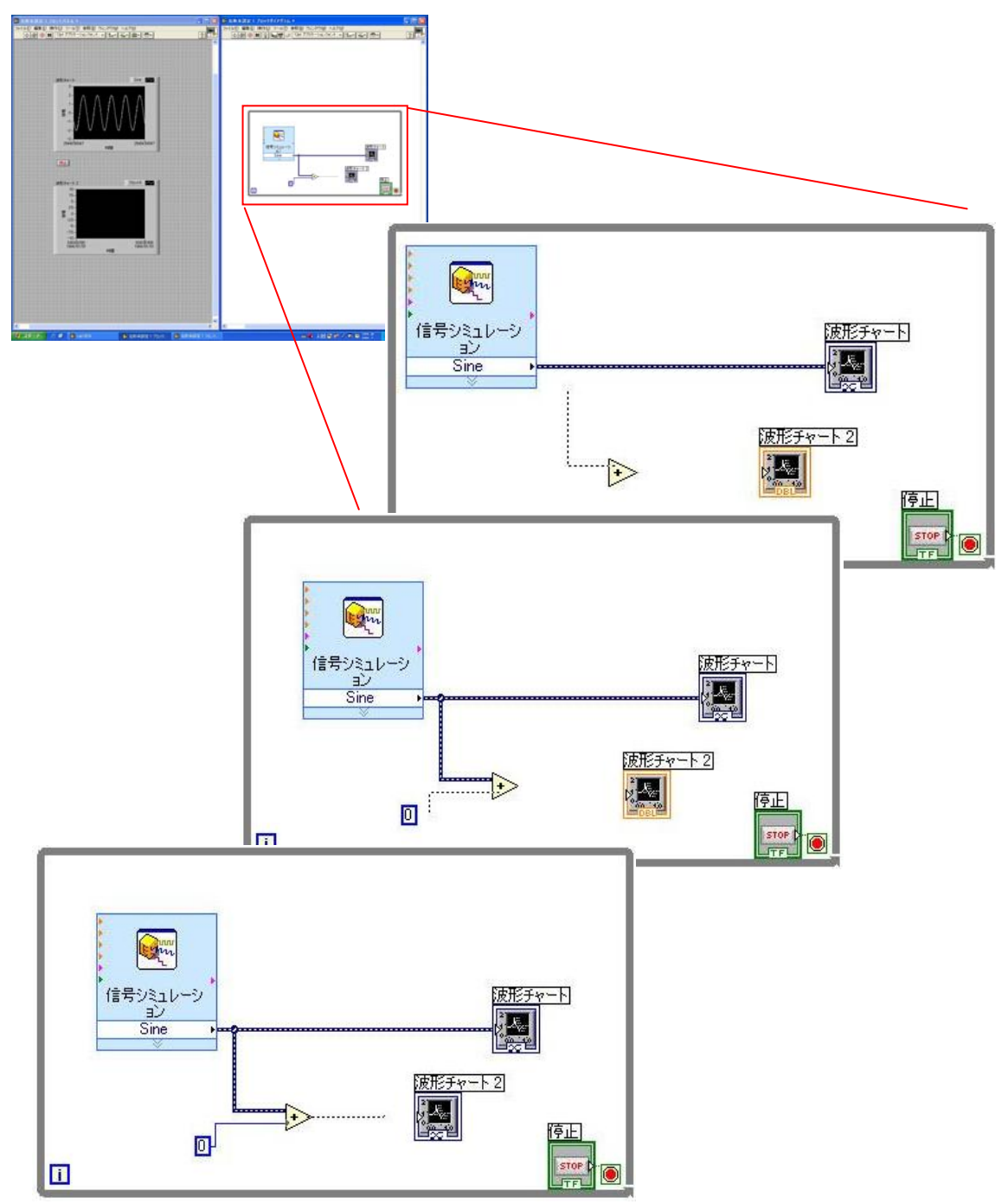

このように配線を行う.

# 14. 実行と停止

では実際に回路を実行させてみる.

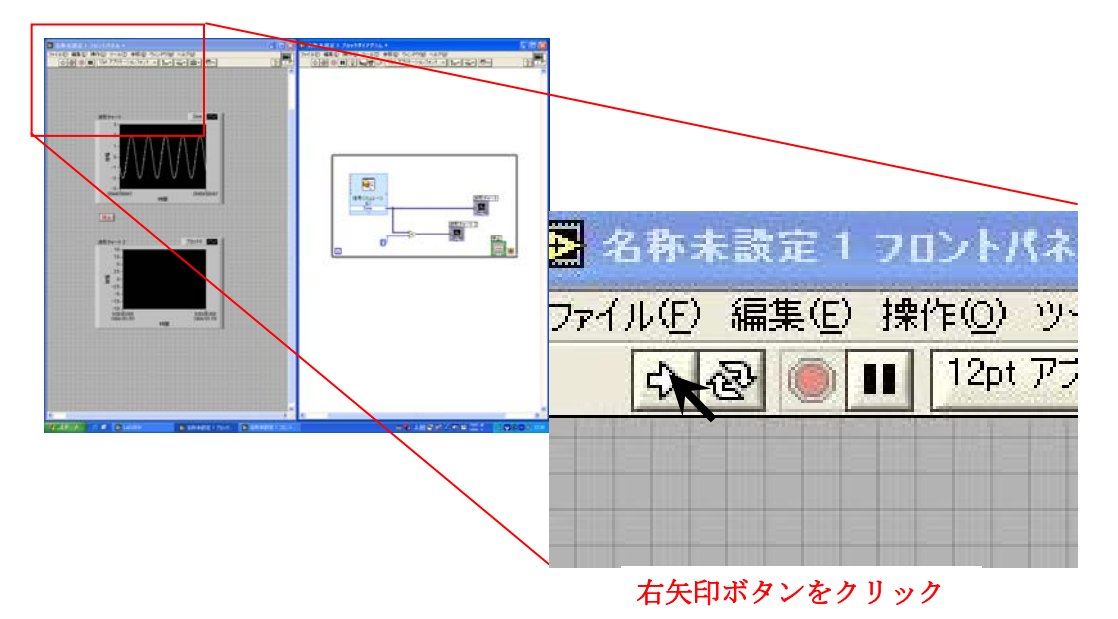

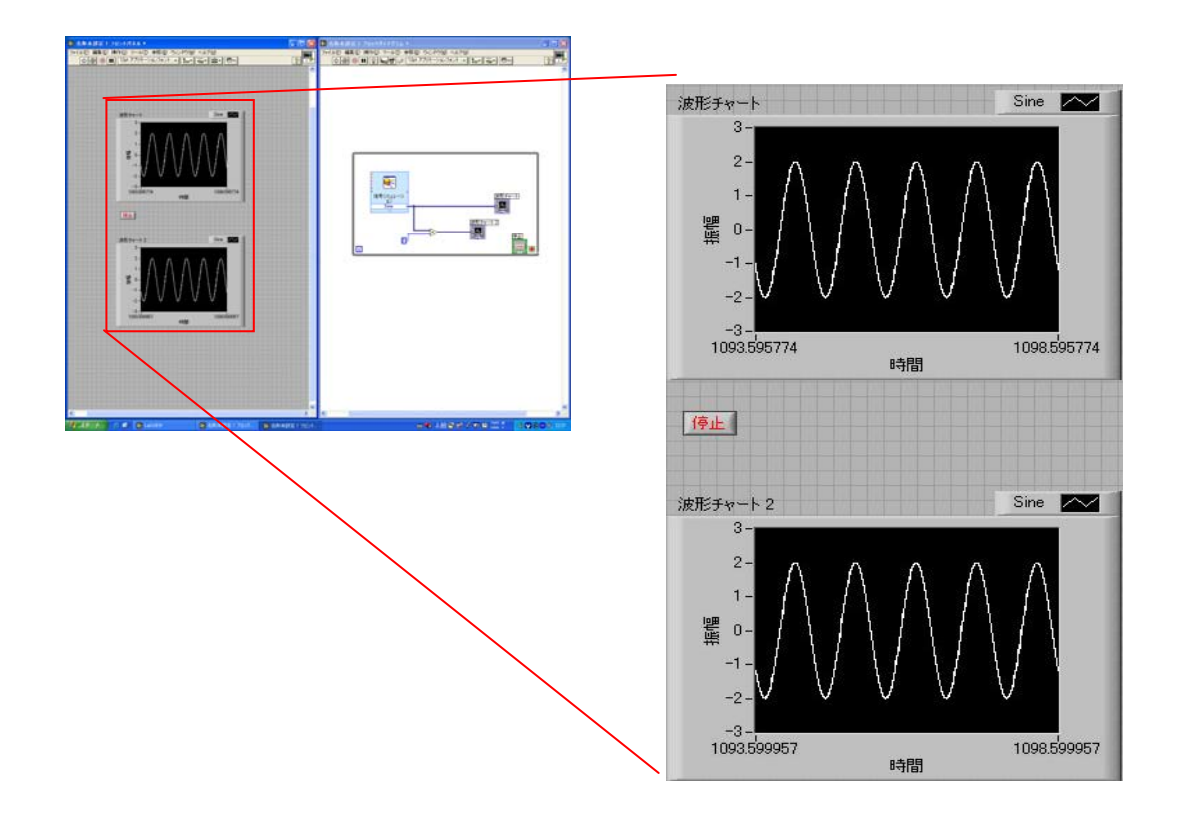

この場合,sin 波に 0 を加えているので出力に変化は見られない.

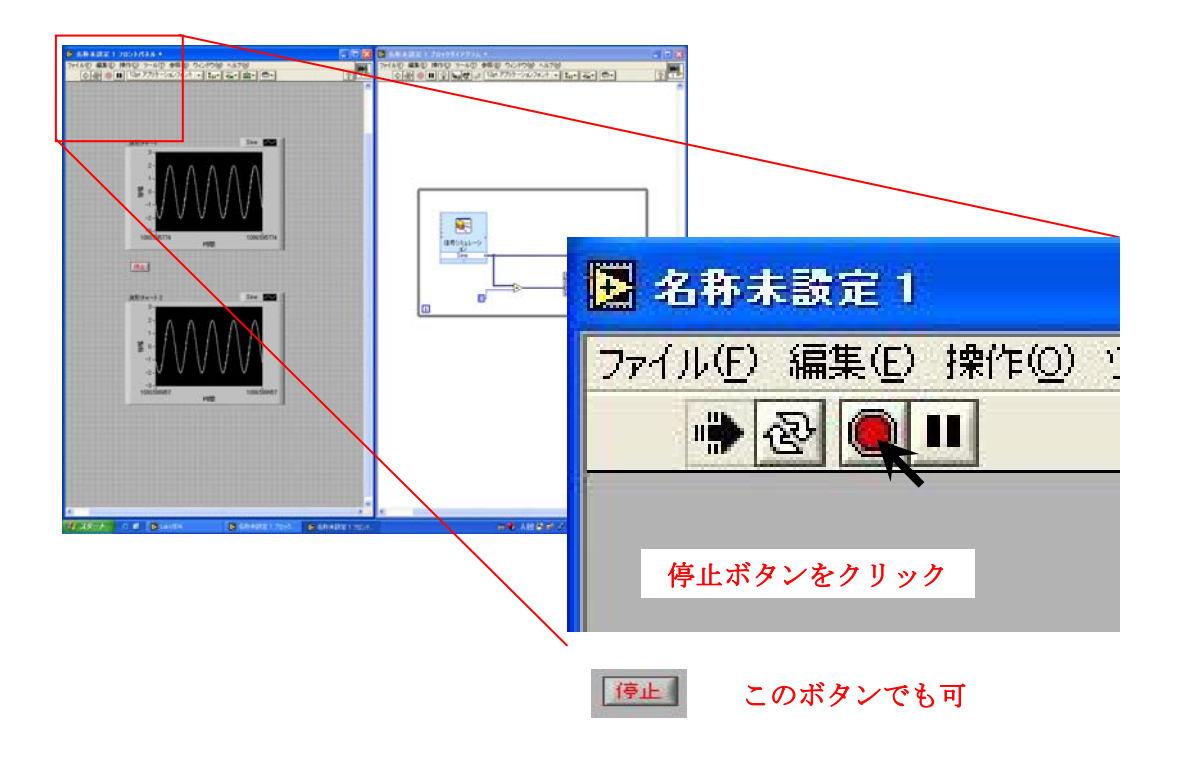

では sin 波に信号を合成させ出力させる.

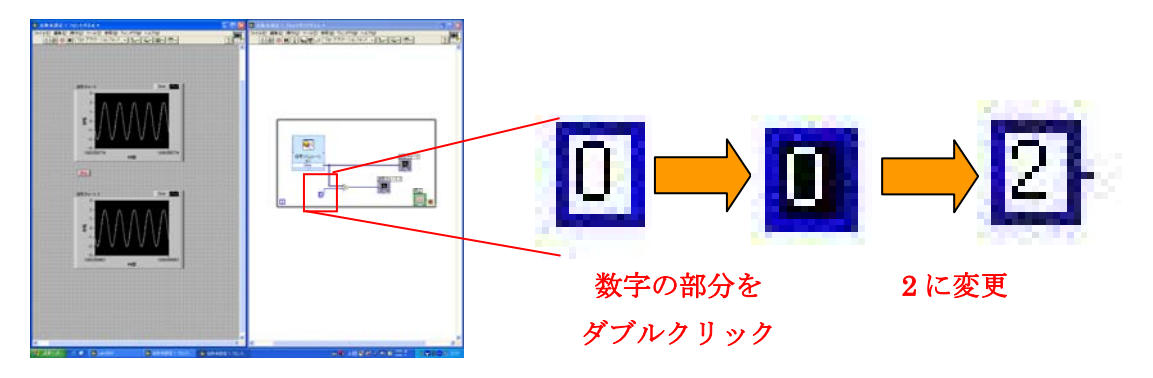

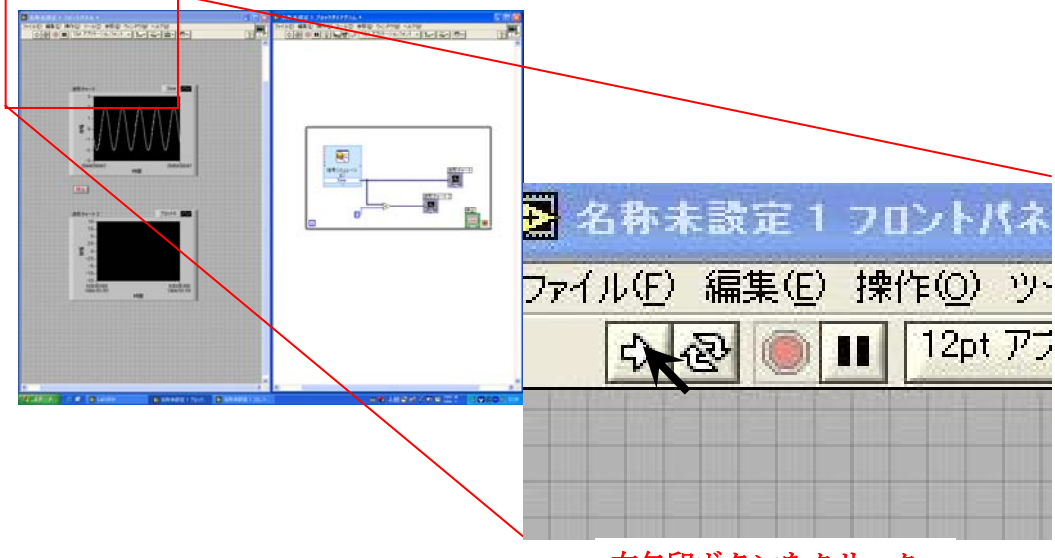

右矢印ボタンをクリック

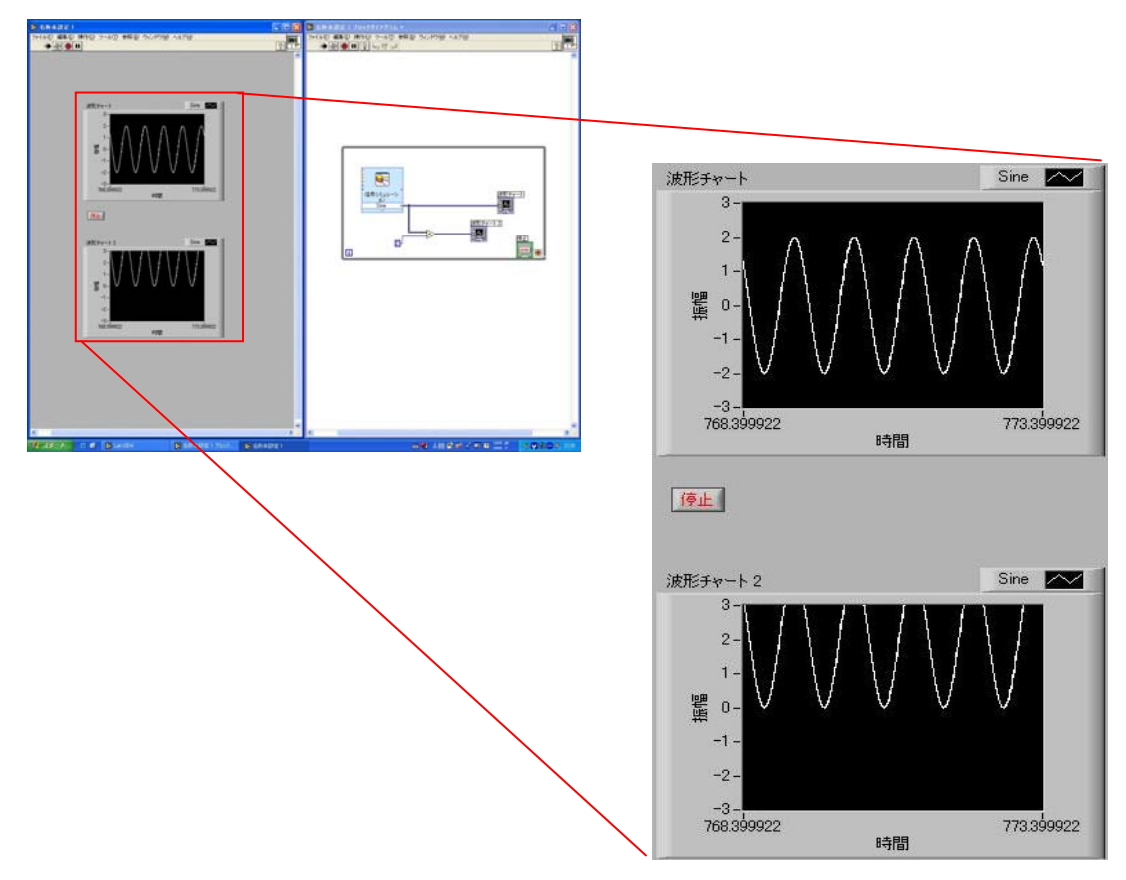

sin 波に 2 を加えたため波形が全体的に上昇したのが見て分る.

### 15. sin 波と sin 波の合成の準備

ここでは sin 波と sin 波を合成させフーリエ変換の途中作業を再現するための準備を行う.

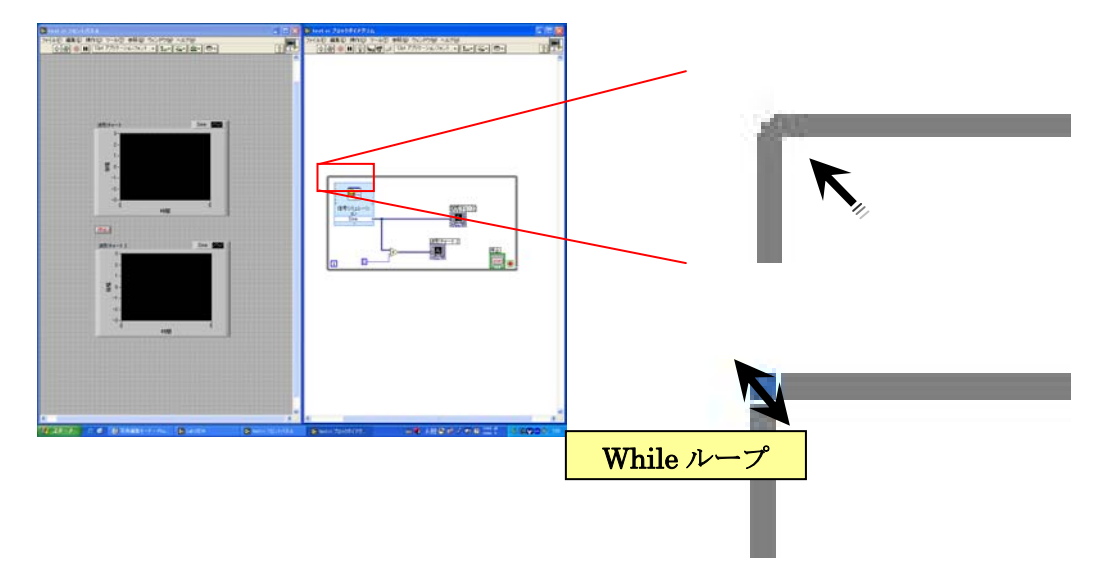

マウスポインタを While ループの角に近づけクリックすると,マウスポインタの形が変 化し「While ループ」という文字が現れるので,この時にドラッグすると While ループの 大きさを自由に変更することができる.回路のぞれぞれのアイコンはドラッグして移動さ せることもできる.もしくは回路全体をドラッグして囲み,まとめて移動させることもで きる.

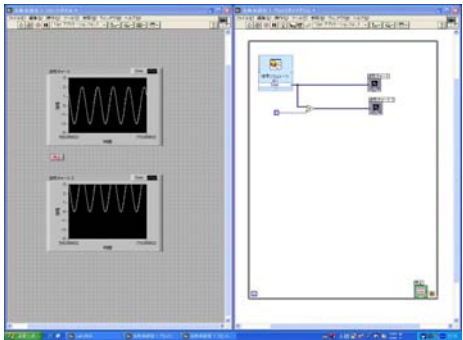

このように While ループを大きく準備する.

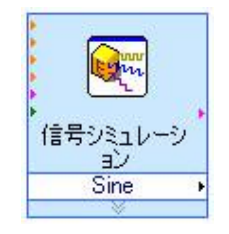

「信号シミュレーション」のアイコンをダブルクリックして、sin 波の設定ウィンドウを 表示させて,

- ・ 周波数 10(Hz)
- ・ 振幅 5

に変更する.

# 16.合成させる sin 波の準備

合成させるための sin 波を準備します.

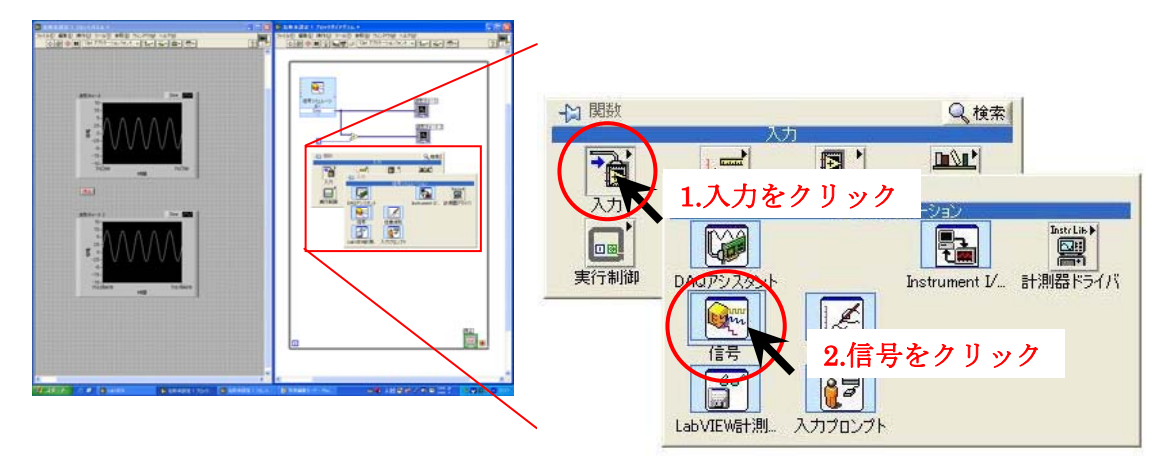

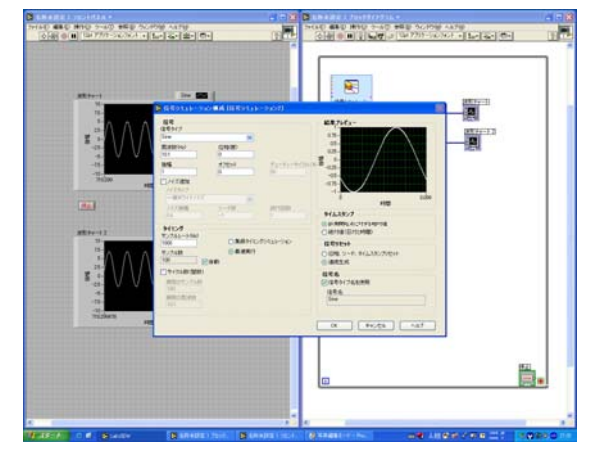

sin 波の設定は

- ・ 周波数 30(Hz)
- ・ 振幅 3

に設定する.

#### 17.表示器の設定

左ウィンドウにあるグラフを見やすくするために設定を行う.

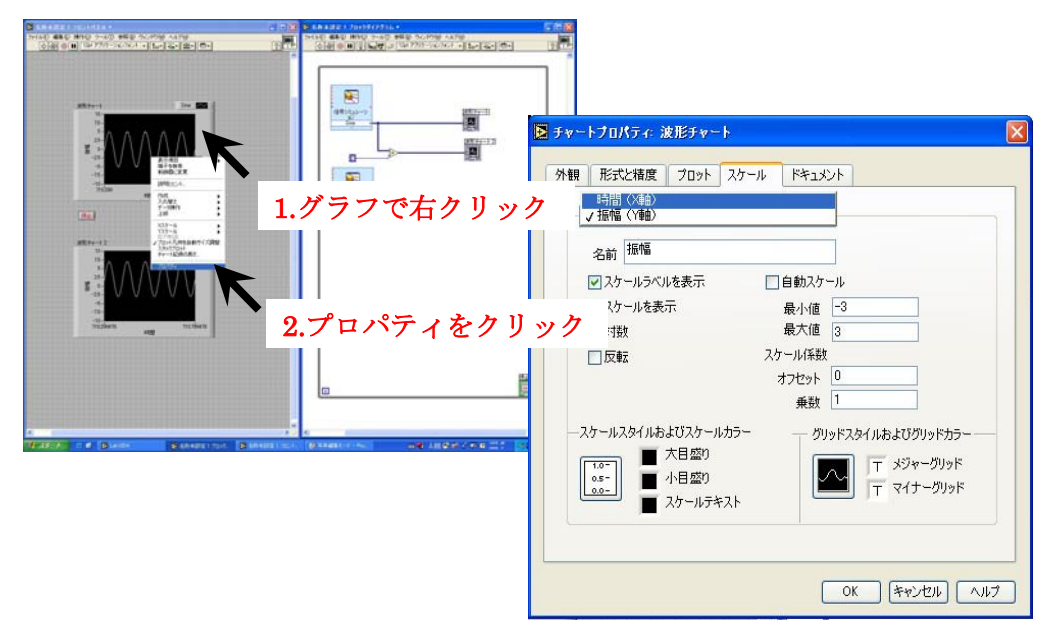

 左ウィンドウのグラフで右クリック,そしてプロパティをクリックしグラフの設定ウィ ンドウを開く.設定内容は,

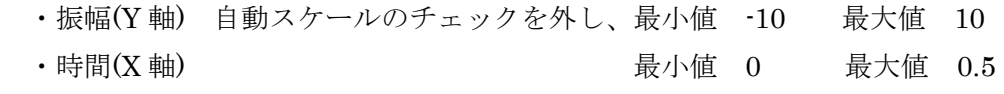

と、設定する.他のグラフも同様に設定をする.

#### 18.sin 波を回路に接続する

今まで定数を合成していた所に,sin 波信号と入れ替え、回路と接続させます.

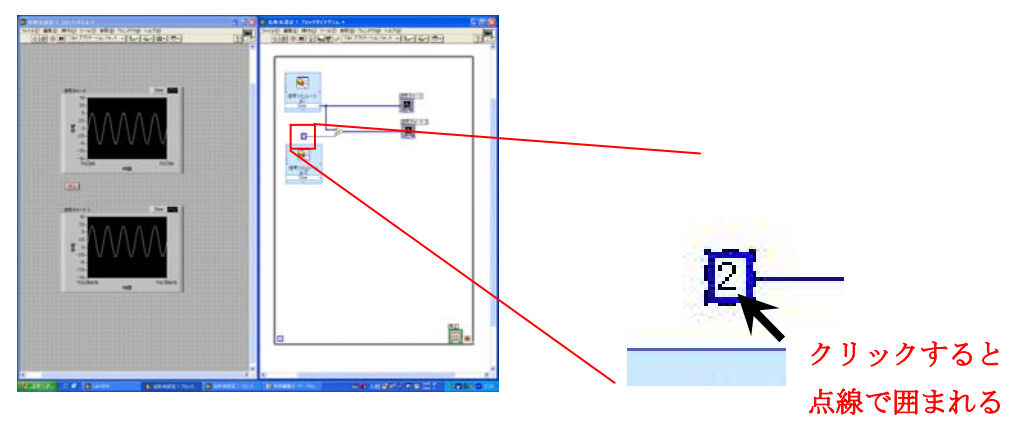

 定数の所でクリックさせれば定数が点線で囲まれるので,ここで Delete キーを押し削除 します.

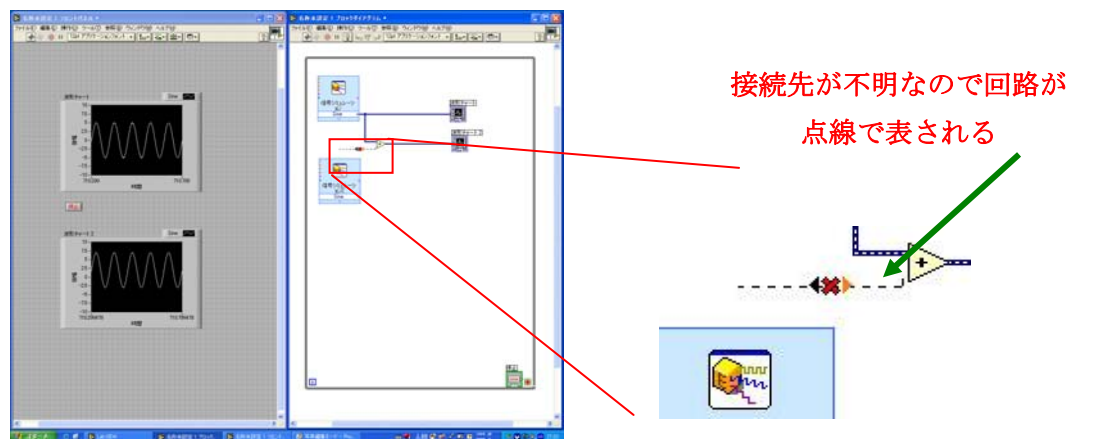

 定数と接続していた回路が,接続先が不明になるので,点線で表される.この回路は不 要なので削除する.

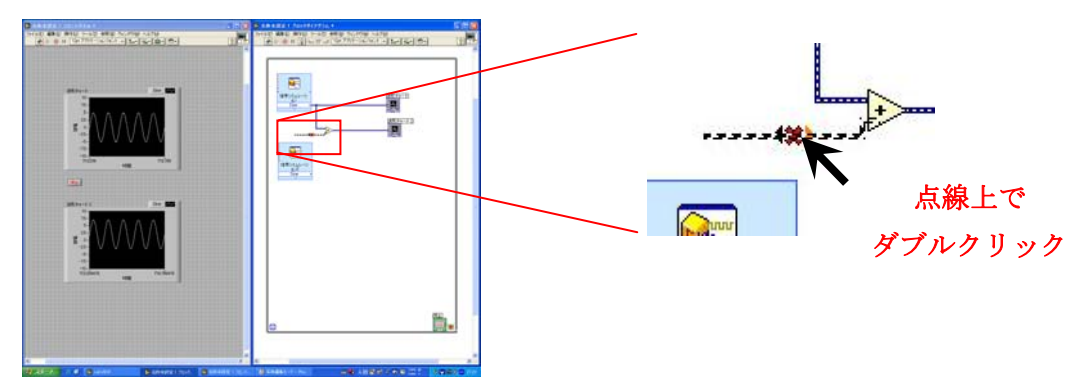

 削除したい回路上でダブルクリックすれば,回路全体(今まで定数と接続していた線)が, 回路の点線より更に小さな点線で囲まれる.このときに Delete キーを押して削除する.

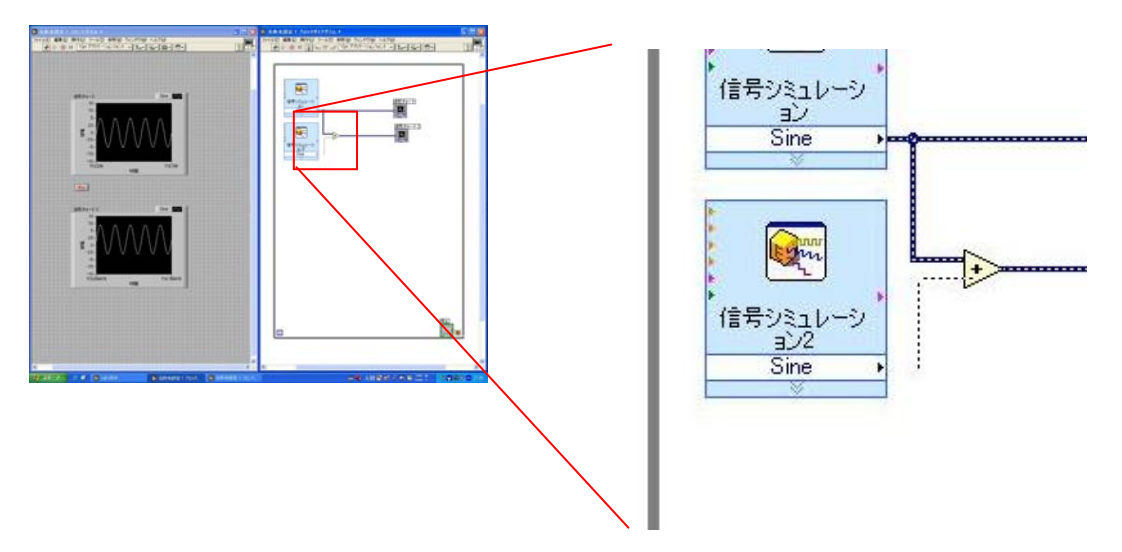

 「信号シミュレーション」をわかりやすい位置にドラッグして移動させて,回路を接続 させる.

# 19.実行

では実際に回路を実行させてみる.

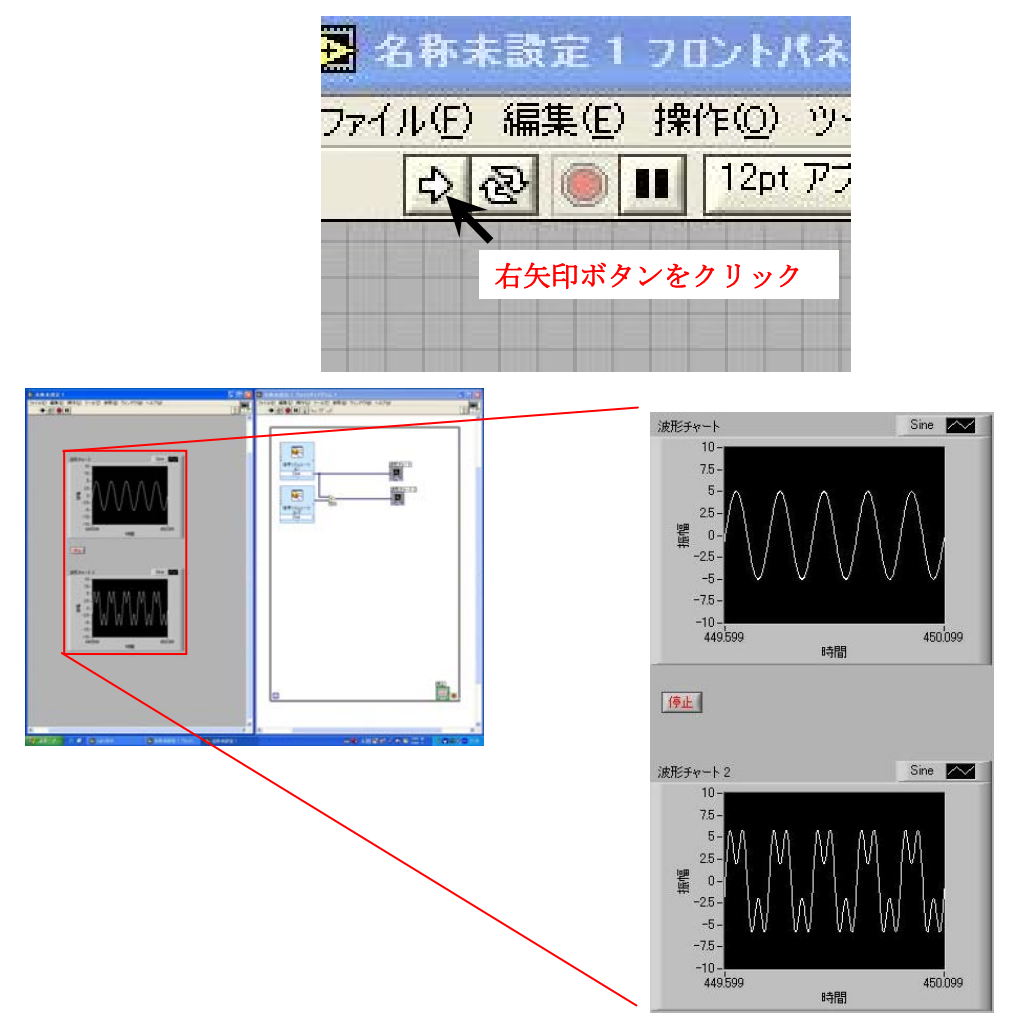

このような波形が出力される.

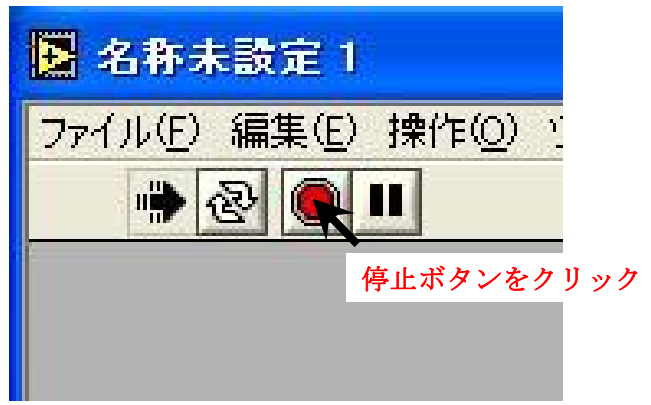

# 20.複数の信号の合成

複数の信号を合成させます.下図に示す回路を作る.

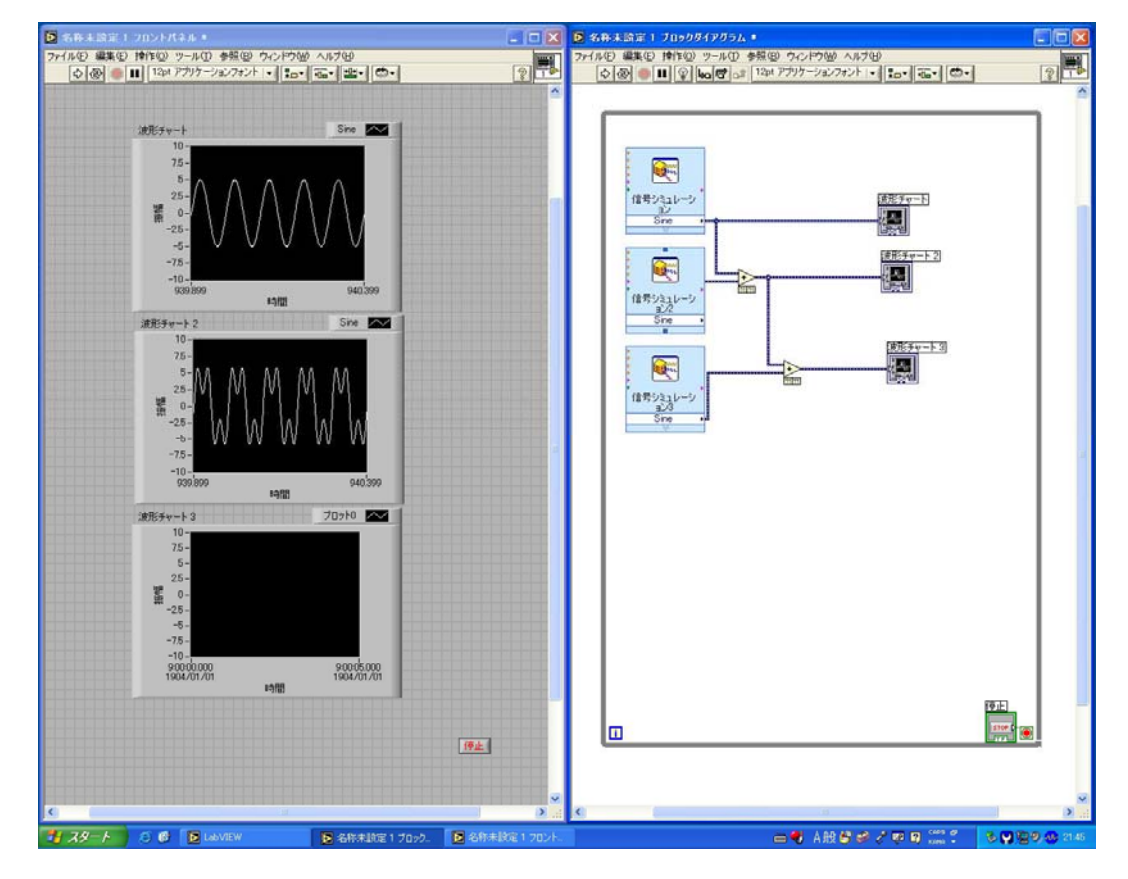

19 で出来た信号に新しく別の sin 波を合成させます. その新しい sin 波は,

・周波数 50(Hz)

・振幅 1

に設定する.

 左ウィンドウにある新しいグラフは,その新しい sin 波を合成した信号を表示するグラフ です. このグラフは,

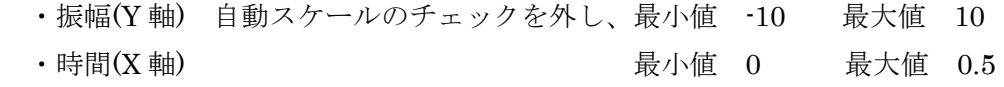

に設定する. そして実行させる.

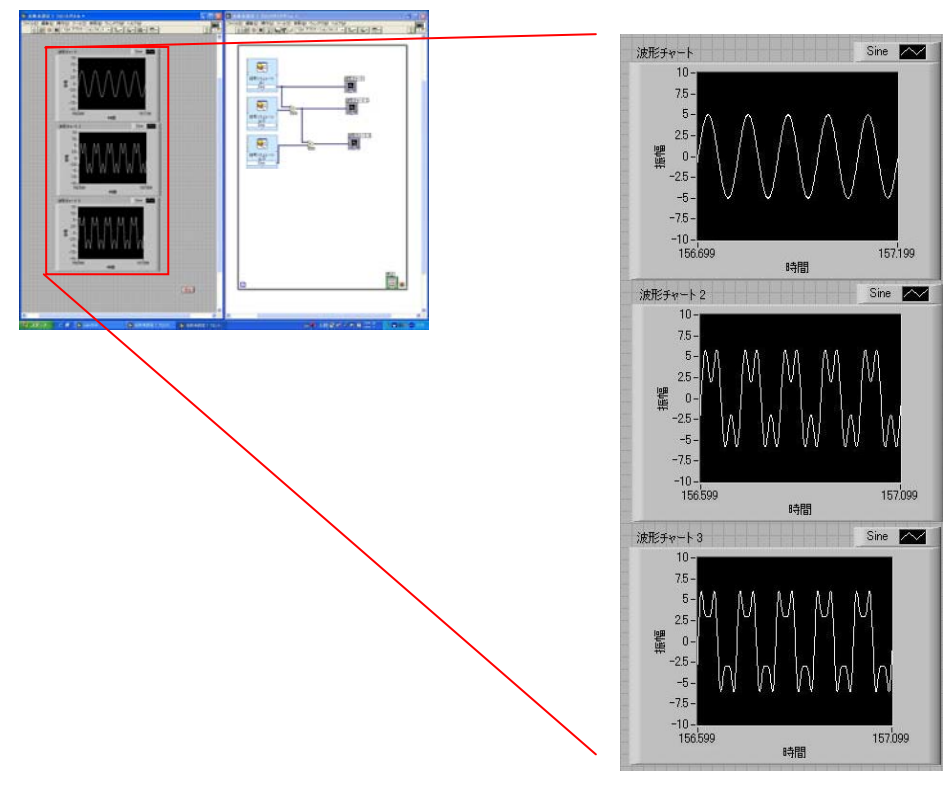

このような波形がグラフより見られる.

#### 21.プロジェクトを保存

作成したプロジェクトの保存を行います.

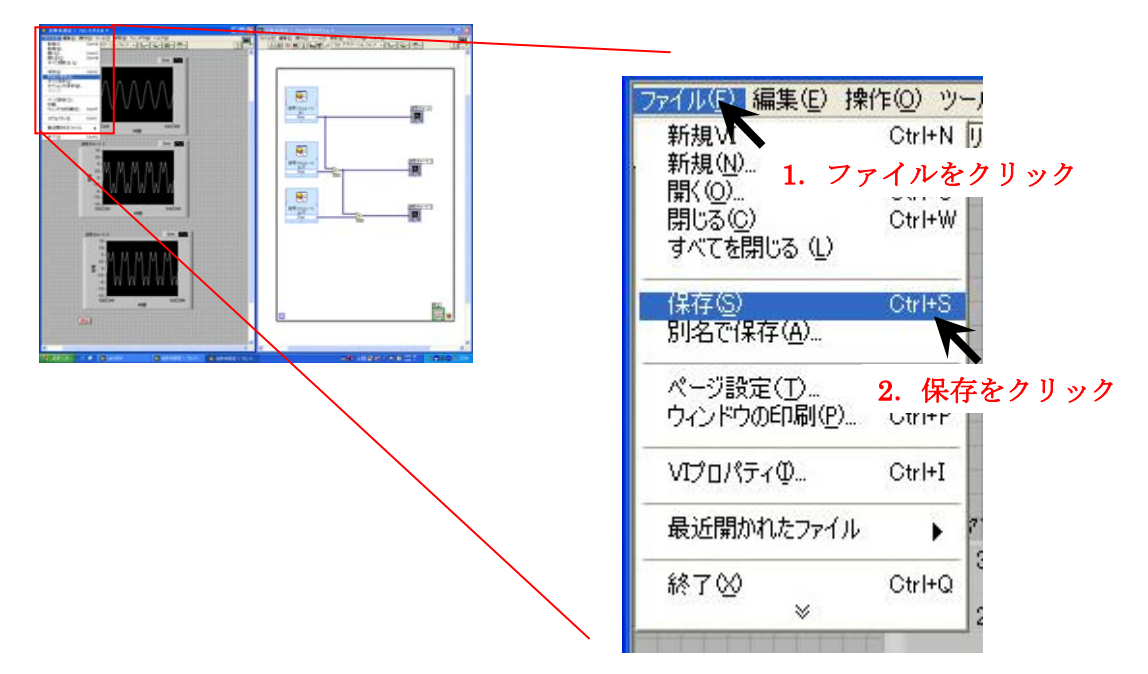

「ファイル」の「保存」もしくは、「別名で保存」でプロジェクトを保存してもよい.

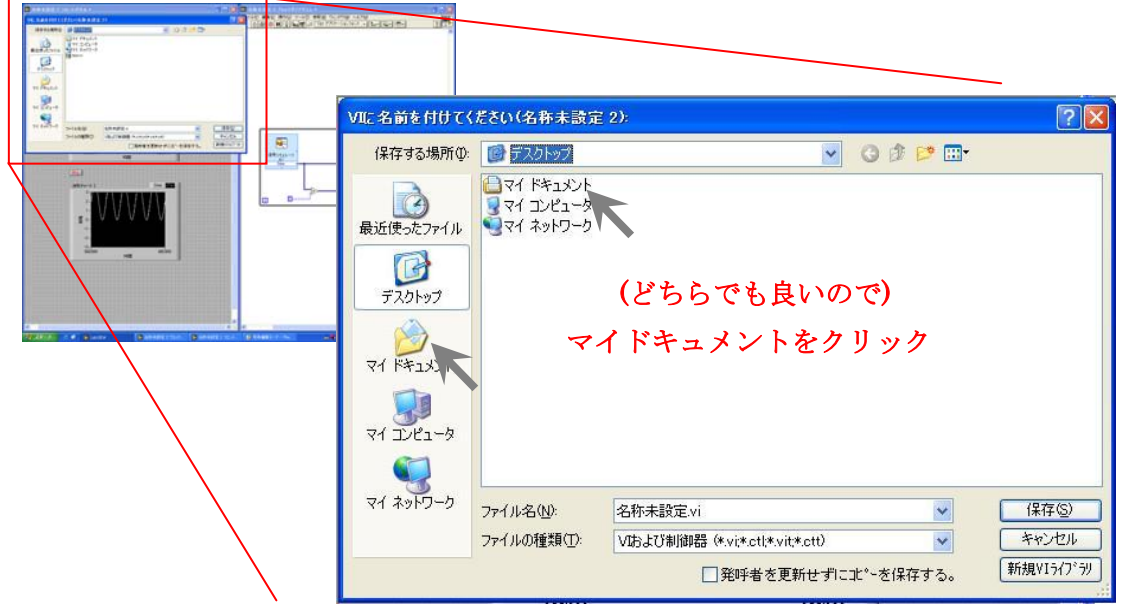

 「マイドキュメント」をクリックするが,「デスクトップ」の「マイドキュメント」をク リックしてもよい.

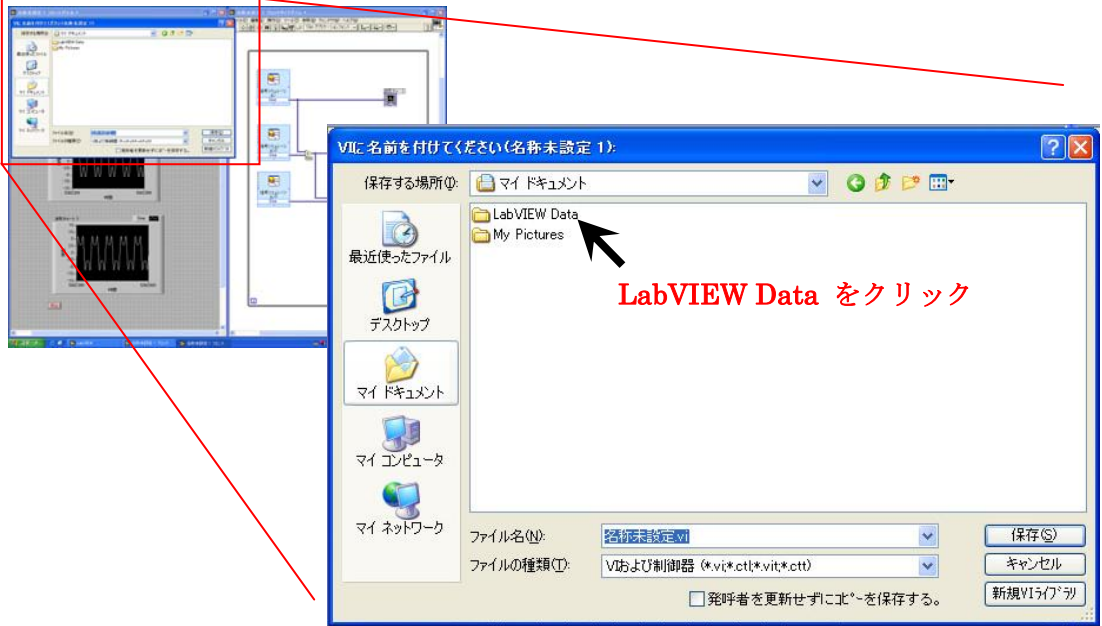

LabVIEW Data の中に保存するので, LabVIEW Data をクリック.

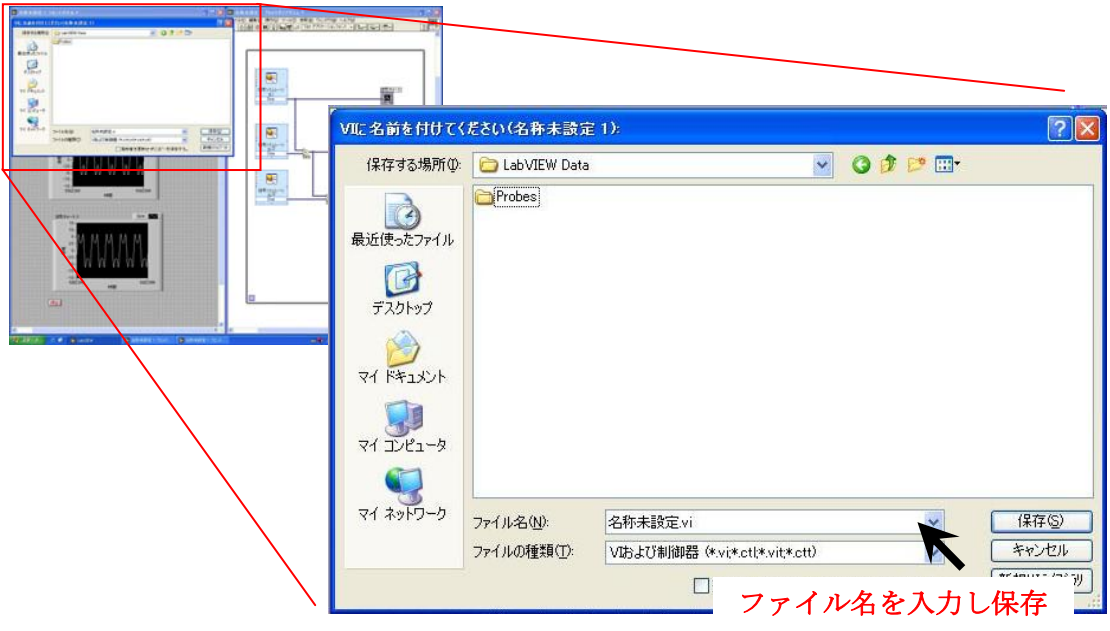

「ファイル名」にこのプロジェクトの名前を記入し,「保存」をクリック.

# 21.プロジェクトを開く

保存されたプロジェクトを開く.

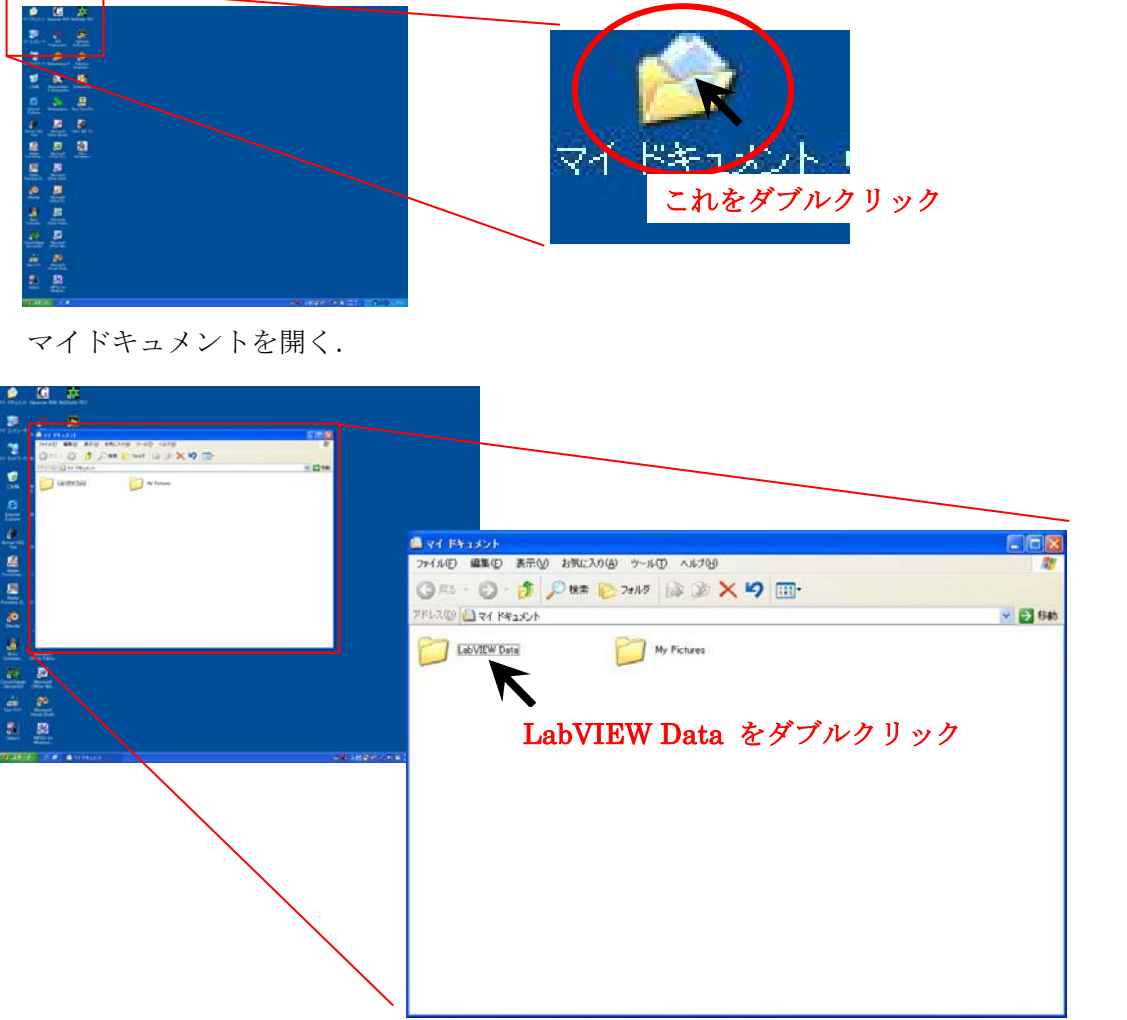

LabVIEW Data をダブルクリックする.

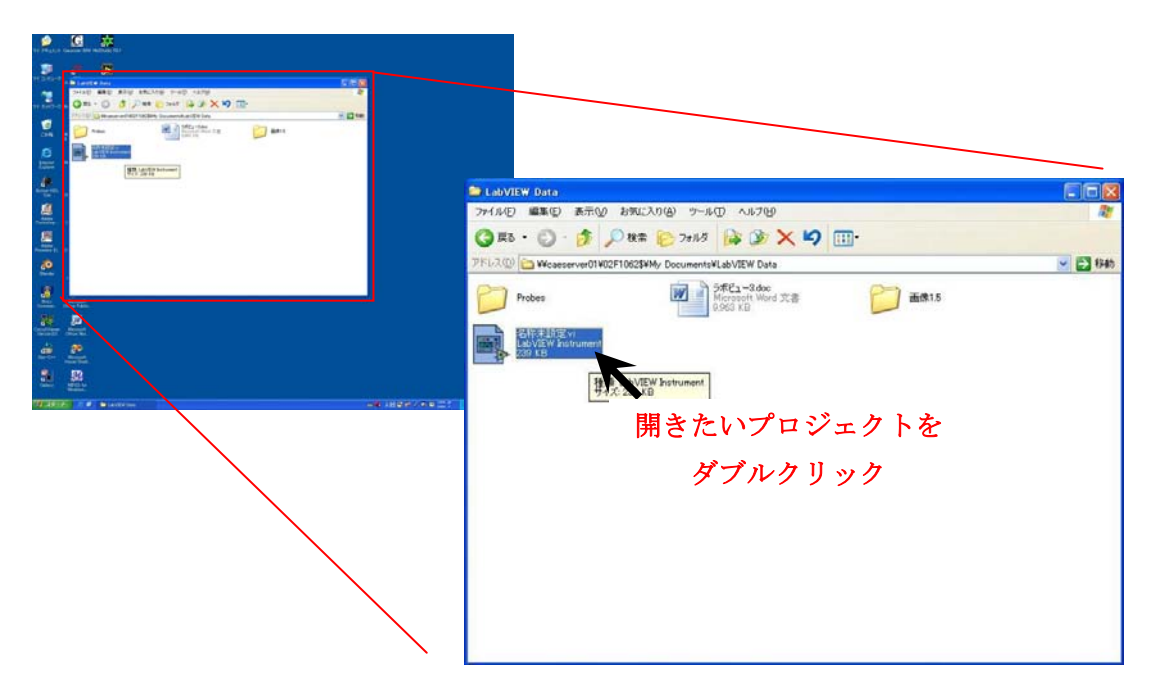

開きたいプロジェクトをダブルクリックする.

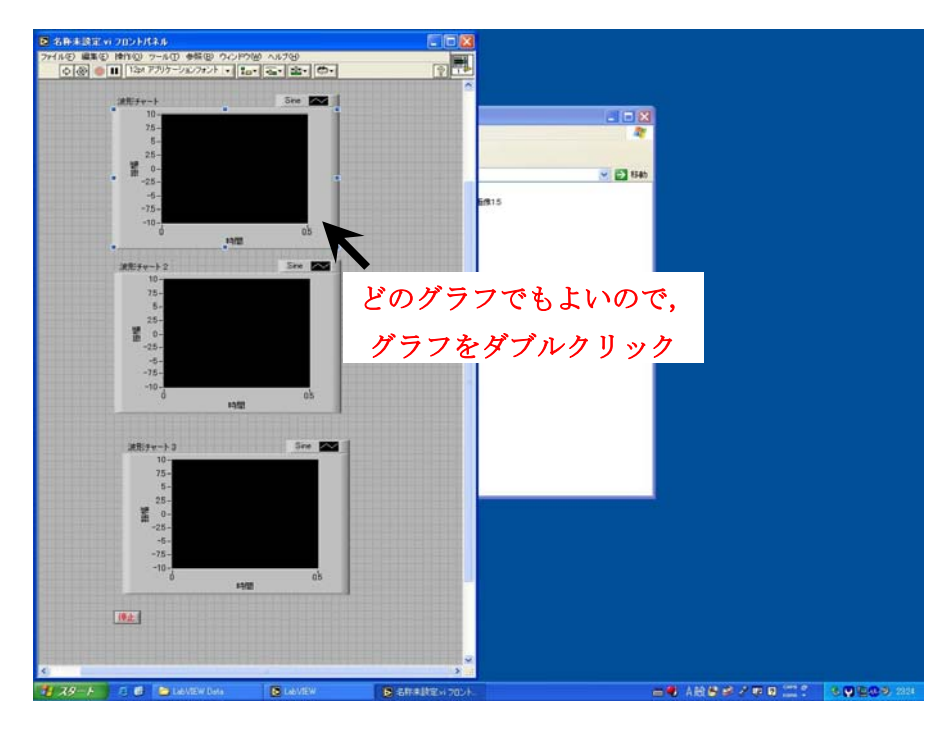

ここではグラフしかないが,この左ウィンドウの中の表示器などのアイコンをダブルク リックすると,右ウィンドウが表示される.

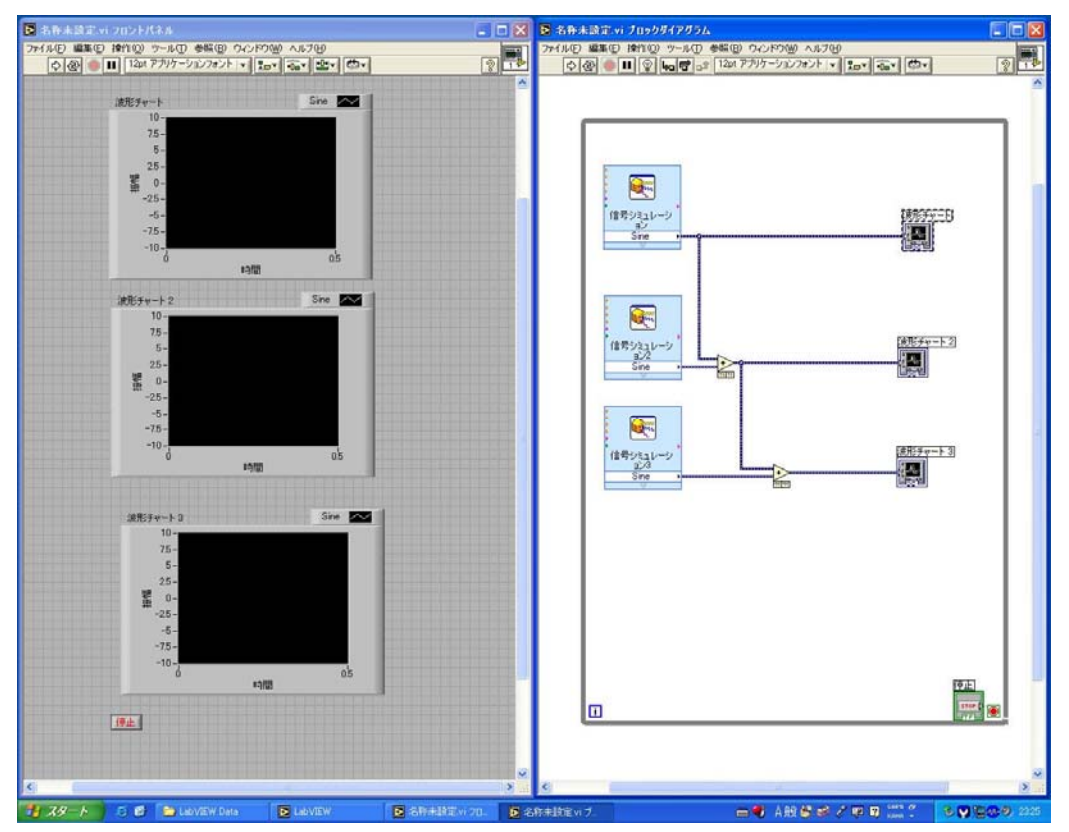

 今回は左ウィンドウの「波形チャート 1」をダブルクリックしたため,右ウィンドウ表示 されると共に,右ウィンドウの「波形チャート 1」が点線で囲まれた.左ウィンドウと右ウ ィンドウの間に対応関係があるアイコンならば,そのアイコンをダブルクリックすると, それに対応するアイコンが反対のウィンドウに示されるようになっている.

 また「ウィンドウ」→「ブロックダイアグラムを表示」を選択しても表示することがで きる.

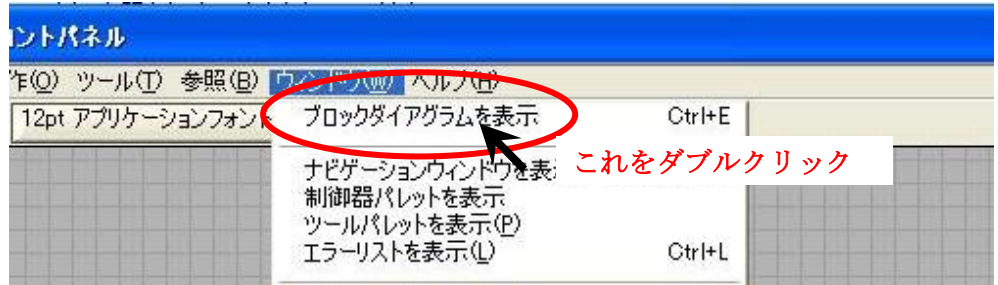